## **SUUNTO 9 PEAK PRO**

ANVÄNDARHANDBOK

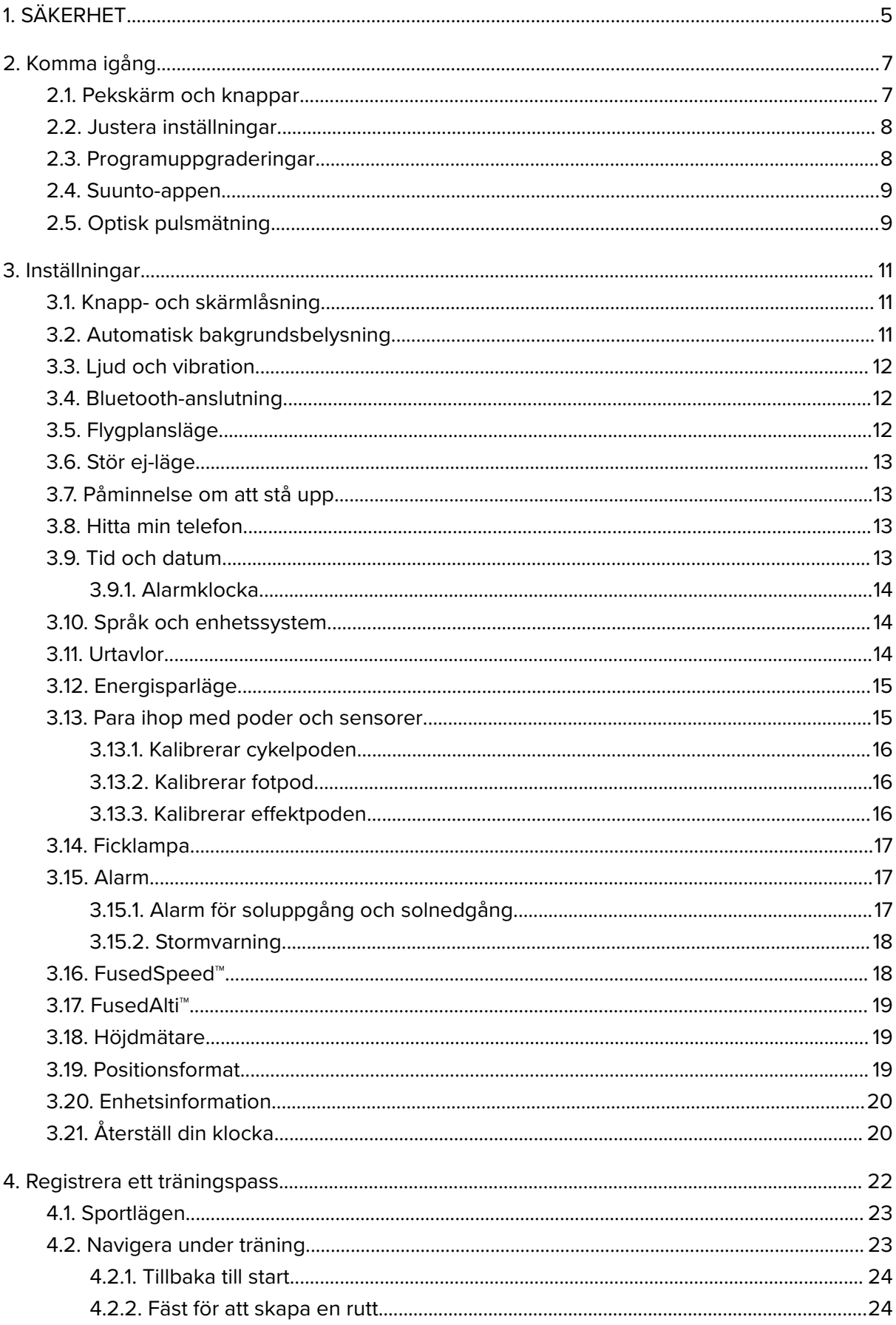

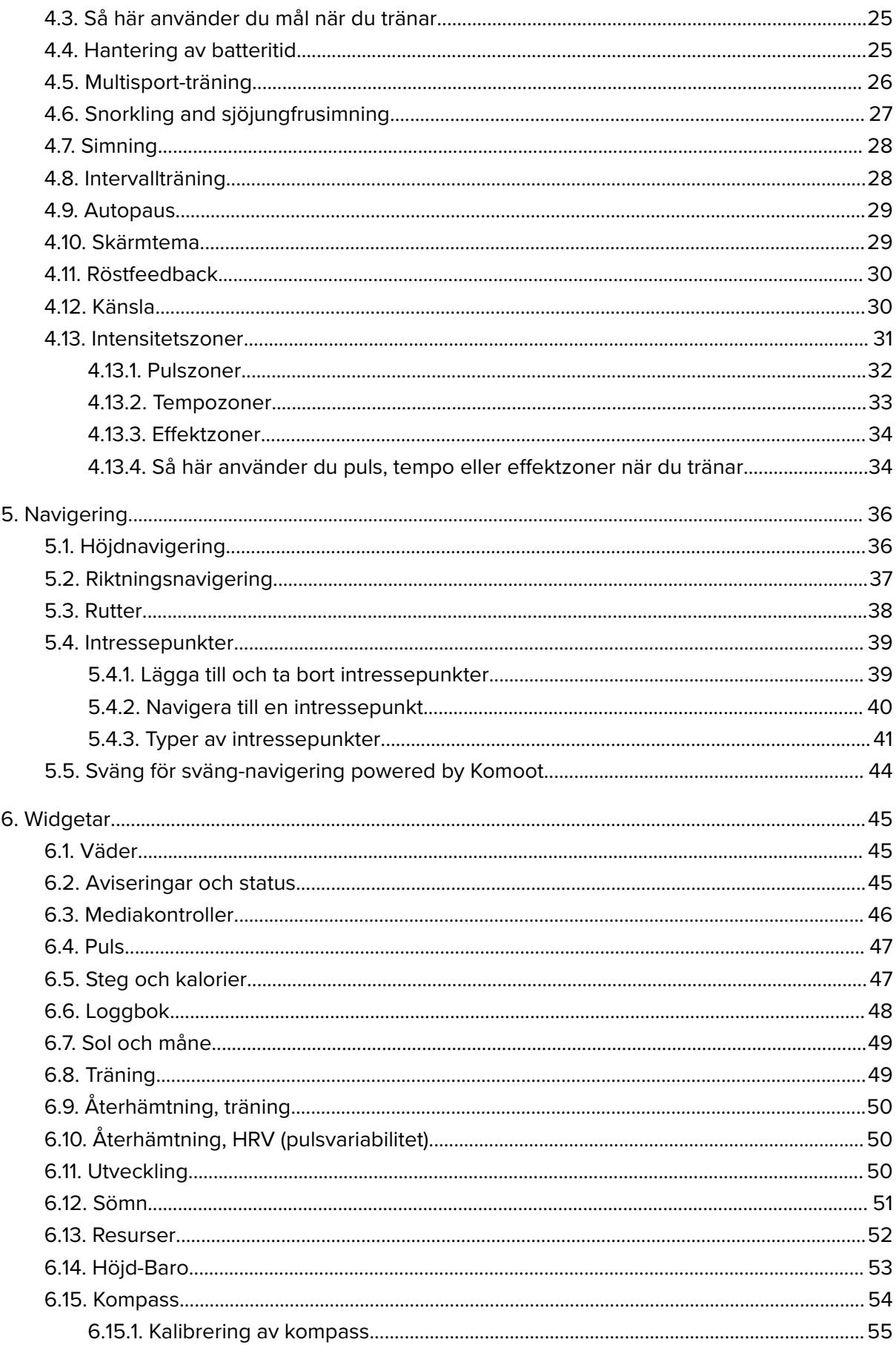

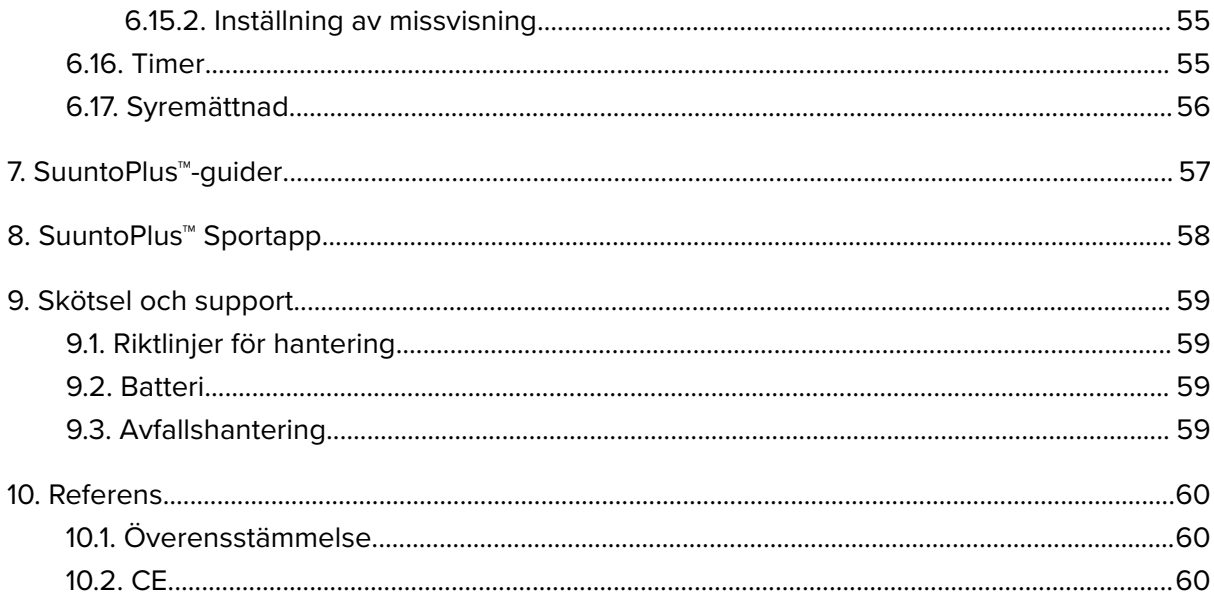

# <span id="page-4-0"></span>1. SÄKERHET

#### **Typer av säkerhetsåtgärder**

*VARNING: - används i samband med en åtgärd eller situation som kan resultera i allvarlig skada eller dödsfall.*

*VARNING: - används i samband med en åtgärd eller situation som resulterar i skada på produkten.*

*OBS: - används för att understryka viktig information.*

*TIPS: - används för extra tips om hur du använder enhetens funktioner.*

#### **Säkerhetsåtgärder**

*VARNING: Låt inte USB-kabeln komma i kontakt med medicinsk utrustning såsom pacemakers, eller nyckelkort, kreditkort eller andra liknande produkter. USB-kabeln har en stark magnet som kan störa användningen av medicinsk utrustning eller annan typ av elektronisk utrustning och produkter med magnetiskt lagrad information.*

*VARNING: Allergiska reaktioner eller hudirritation kan förekomma när produkten kommer i kontakt med hud, även om våra produkter uppfyller aktuella industristandarder. Om detta inträar ska du omedelbart sluta att använda produkten och tillfråga läkare.*

*VARNING: Rådfråga alltid en läkare innan du påbörjar ett träningsprogram. Överansträngning kan orsaka allvarlig skada.*

*VARNING: Endast för fritidsanvändning.*

*VARNING: Förlita dig inte helt på GPS:en eller batteritiden. Använd alltid kartor och annan form av säkerhetsmaterial för din säkerhet.*

*VARNING: Använd endast den medföljande laddningskabeln när du laddar din Suunto 9 Peak Pro*

*VARNING: Applicera inte någon form av lösningsmedel på produkten, då detta kan skada ytan.*

*VARNING: Applicera inte insektsmedel på produkten, då detta kan skada ytan.*

*VARNING: Släng inte produkten bland vanligt hushållsavfall, utan behandla den som elektroniskt avfall för att skydda miljön.*

*VARNING: Produkten får inte tappas eller utsättas för stötar, då detta kan skada den.*

*VARNING: Textilarmband i färg kan färga av sig på andra material eller på huden när de är nya eller blir blöta.*

*OBS: På Suunto använder vi sensorer och algoritmer för att skapa värden som kan hjälpa dig i dina aktiviteter och äventyr. Vi strävar efter att uppnå så hög precision som möjligt. Men informationen eller tjänsterna vi erbjuder är inte 100 % tillförlitliga, och de värden de genererar är inte alltid helt precisa. Kalorier, puls, plats, rörelsedetektor, skottigenkänning, indikatorer på fysisk stress och andra mätningar stämmer inte alltid överens med verkligheten. Suuntos produkter och tjänster är enbart avsedda för fritidsbruk och ska inte användas till medicinska ändamål av något slag.*

# <span id="page-6-0"></span>2. Komma igång

Det går snabbt och lätt att starta din Suunto 9 Peak Pro för första gången.

- 1. Aktivera klockan genom att hålla den övre knappen nedtryckt.
- 2. Starta installationsguiden genom att trycka på skärmen.

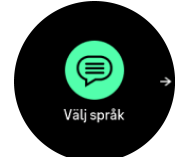

3. Välj språk genom att dra uppåt eller nedåt och trycka på språket.

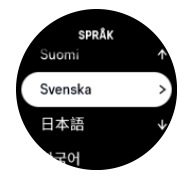

4. Följ anvisningarna i guiden för att slutföra grundinställningarna. Välj värde genom att dra uppåt eller nedåt Välj ett värde och gå till nästa steg genom att trycka på skärmen eller mittknappen.

*VARNING: Använd endast den medföljande laddningskabeln när du laddar din Suunto 9 Peak Pro*

## 2.1. Pekskärm och knappar

Suunto 9 Peak Pro har en pekskärm och tre knappar som du kan använda för att navigera genom skärmar och funktioner.

#### **Svep and tryck**

- **•** navigera på skärmar och menyer genom att svepa uppåt eller nedåt
- **•** svep åt höger eller vänster för att gå bakåt eller framåt bland skärmarna
- **•** visa fler skärmar och detaljer genom att svepa vänster eller höger
- **•** välj ett objekt genom att trycka
- **•** visa alternativ information genom att trycka på skärmen

#### **Övre knappen**

- **•** tryck för att gå uppåt i vyer och menyer
- **•** från urtavlan, tryck länge för att öppna inställningsmenyn

#### **Mittknappen**

- **•** tryck för att välja ett objekt
- **•** håll inne för att gå bakåt i inställningsmenyn
- **•** från urtavlan, tryck för att öppna en fastnålad widget
- **•** från urtavlan, tryck länge för att öppna inställningsmenyn

#### **Nedre knappen**

- **•** tryck för att förflytta dig nedåt i vyer och menyer
- **•** från urtavlan, tryck länge för att öppna kontrollpanelen

## <span id="page-7-0"></span>När du registrerar ett träningspass:

#### **Övre knappen**

- **•** tryck för att pausa aktivitet (och komma till träningsalternativ)
- **•** håll inne för att ändra aktivitet

#### **Mittknappen**

- **•** tryck för att ändra skärmar
- **•** håll inne för att öppna menyn för aktuella alternativ

#### **Nedre knappen**

- **•** tryck för att markera ett varv
- **•** håll inne för att låsa och låsa upp knapparna

### 2.2. Justera inställningar

Du kan ändra alla klockans inställningar direkt i klockan.

Så här ändrar du en inställning:

- 1. Från urtavlan, tryck länge på mittknappen.
- 2. Bläddra i menyn med inställningar genom att svepa upp/ned med den övre eller nedre knappen.

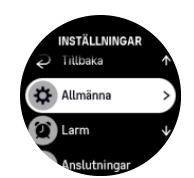

- 3. Välj en inställning genom att trycka på inställningens namn eller genom att trycka på mittknappen när inställningen är markerad. Gå bakåt i menyn genom att dra höger eller välja **Tillbaka**.
- 4. Ändra värdet på en inställning med ett värdeintervall genom att dra uppåt/nedåt eller genom att trycka på den övre eller nedre knappen.

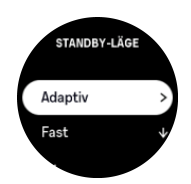

5. Ändra värdet på en inställning med bara två värden, som till exempel av/på, genom att trycka på inställningen eller mittknappen.

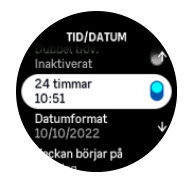

### 2.3. Programuppgraderingar

Programuppdateringar ger dig viktiga förbättringar och nya funktioner. Suunto 9 Peak Pro uppdateras automatiskt om den är ansluten till Suunto-appen.

<span id="page-8-0"></span>När en uppdatering finns tillgänglig och klockan är ansluten till Suunto-appen hämtas programuppdateringen till klockan automatiskt. Statusen för nedladdningen visas i Suuntoappen.

När programvaran har hämtats till klockan uppdateras klockan automatiskt under natten, förutsatt att batterinivån är minst 20 % och att inget träningspass registreras samtidigt.

Om du vill installera uppdateringen manuellt, innan den genomförs automatiskt under natten, går du till **Inställningar** > **Allmänna** och väljer **Programuppdatering**.

*OBS: När uppdateringen är klar visas versionsinformationen i Suunto-appen.*

## 2.4. Suunto-appen

Med Suunto-appen kan du få ut ännu mer av din Suunto 9 Peak Pro. Parkoppla din klocka med mobilappen för att synkronisera dina aktiviteter, kreativa träningspass, få mobilaviseringar och träningsinformation med mera.

*OBS: Det går inte att para ihop någonting om flygplansläget är aktiverat. Inaktivera flygplansläget innan du parar ihop.*

Så här gör du för att para ihop din klocka med Suunto-appen:

- 1. Se till att klockans Bluetooth är på. Gå till **Anslutningar** » **Identifiering** i inställningsmenyn och aktivera det om du inte redan gjort det.
- 2. Hämta Suunto-appen från iTunes App Store, Google Play och flera populära appbutiker i Kina och installera den på en kompatibel mobil enhet.
- 3. Starta Suunto-appen och aktivera Bluetooth om du inte redan gjort det.
- 4. Tryck på klockikonen i det övre vänstra hörnet av app-skärmen och tryck sedan på PAIR för att parkoppla klockan.
- 5. Kontrollera parkopplingen genom att skriva in koden som visas på din klocka i appen.

*OBS: Vissa funktioner kräver en internetanslutning via Wi-Fi eller ett mobilt nätverk. Operatörsavgifter kan tillkomma.*

## 2.5. Optisk pulsmätning

Optisk pulsmätning från handleden är ett enkelt och bekvämt sätt att hålla koll på pulsen. Tänk på följande faktorer för bästa möjliga pulsmätning:

- **•** Klockan måste sitta direkt mot huden. Inga klädesplagg, oavsett hur tunna de är, får komma mellan sensorn och din hud.
- **•** Du kan behöva sätta klockan högre upp på armen än normalt. Sensorn läser av blodflödet genom kroppens vävnad. Ju mer vävnad den kan avläsa, desto bättre.
- **•** Armrörelser och spända muskler, t.ex. genom att hålla i ett tennisracket, kan påverka sensorns avläsningar.
- **•** Om din puls är låg kanske sensorn inte kan tillhandahålla stabila avläsningar. Det hjälper att värma upp under några minuter innan registreringen.
- **•** Hudpigmentering och tatueringar blockerar ljus och förhindrar tillförlitliga avläsningar från den optiska sensorn.
- **•** Det är möjligt att den optiska sensorn inte registrerar exakta pulsvärden vid simning.
- **•** För större noggrannhet och snabbare svarstid på pulsändringar rekommenderar vi att du använder en kompatibel pulsmätare som bärs på bröstet, t.ex. Suunto Smart Sensor.

*VARNING: Funktionen för optisk pulsmätning är eventuellt inte exakt för alla användare vid alla aktiviteter. Optisk pulsmätning kan också påverkas av en individs unika kroppsbyggnad och hudpigmentering. Din faktiska puls kan vara högre eller lägre än den optiska sensorns mätning.*

*VARNING: Endast för fritidsbruk: funktionen för optisk pulsmätning är inte avsedd för medicinskt bruk.*

*VARNING: Rådfråga alltid en läkare innan du påbörjar ett träningsprogram. Överansträngning kan orsaka allvarlig skada.*

*VARNING: Allergiska reaktioner eller hudirritation kan förekomma när produkten kommer i kontakt med huden, även om våra produkter uppfyller industristandarder. Om detta* inträffar ska produkten omedelbart sluta användas och läkare rådfrågas

# <span id="page-10-0"></span>3. Inställningar

Från urtavlan trycker du länge på den nedre knappen för att få åtkomst till klockans alla inställningar via **Kontrollpanel**.

*TIPS: Inställningsmenyn kan nås direkt om du trycker länge på mittknappen medan du är i urtavlan.*

Om du vill ha snabb åtkomst till en viss inställning och/eller funktion kan du ställa in den övre knappens funktion (från urtavlan) och skapa en genväg till dina mest användbara inställningar/ funktioner.

Gå till Kontrollpanel och välj **Anpassa** följt av **Övre genväg** och välj vilken inställning/funktion den övre knappen ska ha när du trycker på den länge.

## 3.1. Knapp- och skärmlåsning

Medan du registrerar en aktivitet kan du låsa knapparna genom att hålla in den nedre knappen och välja **Lås**. När du har låst knapparna kan du inte göra någonting som kräver användning av knapparna (skapa varv, pausa/avsluta träningspass osv.), men du kan bläddra i vyerna och tända bakgrundsbelysningen utan att använda knapparna om bakgrundsbelysningen är i automatiskt läge.

Håll in den nedre knappen igen för att låsa upp allting.

När du inte registrerar någon aktivitet låses och dimmas skärmen efter en minuts inaktivitet. För att aktivera skärmen, tryck på valfri knapp.

Skärmen försätts även i viloläge (blank) efter en tids inaktivitet. Skärmen sätts på igen vid rörelse.

## 3.2. Automatisk bakgrundsbelysning

Bakgrundsbelysningen har tre funktioner du kan justera: ljusstyrkan, (**Ljusstyrka**), hur standbybakgrundsbelysningen aktiveras (**Standby-läge**) och om bakgrundsbelysningen aktiveras när du vrider på handleden (**Lyft för att väcka**).

Du kan justera funktionerna för bakgrundsbelysningen i inställningarna under **Allmänna** » **Display**.

- **•** Inställningen Ljusstyrka styr bakgrundsbelysningens allmänna styrka: Låg, Medium eller Hög.
- **•** Inställningen Standby-läge styr skärmens ljusstyrka när ingen bakgrundsbelysning är aktiverad (till exempel genom en knapptryckning). Standby-lägekan slås av och på:
	- **• På**: Standbybelysningen är alltid tänd.
	- **• Av**: Standbybelysningen är av.

Lyft för att väcka-funktionen aktiverar bakgrundsbelysningen när du lyfter handleden för att titta på klockan. De tre alternativen för Lyft för att väcka är:

- **• Hög**: Om du lyfter din handled aktiveras högintensiv bakgrundsbelysning
- **• Låg**: Om du lyfter din handled aktiveras lågintensiv bakgrundsbelysning Observera att denna intensitet är samma som standbyintensiteten. Om standby-belysningen är inställd på PÅ ändras alltså inte ljuset om du lyfter handleden.

<span id="page-11-0"></span>**• Av**: Inget händer om du lyfter handleden

*OBS: Du kan också ställa in bakgrundsbelysningen så att den alltid är aktiverad. Från urtavlan, tryck länge på den nedre knappen för att öppna Kontrollpanel och skrolla till Bakgrundsbelysning och växla reglaget till att tvinga aktivering av bakgrundsbelysningen.*

## 3.3. Ljud och vibration

Ljud- och vibrationsaviseringar används för meddelanden, alarm och andra viktiga händelser och åtgärder. Båda kan ändras i inställningarna under **Allmänna** » **Ljud**.

Under **Ljud** kan du välja mellan följande alternativ:

- **• Alla på**: alla händelser utlöser ljud/vibration
- **• Alla av**: inga händelser utlöser ljud/vibration
- **• Knappar av**: alla händelser förutom att trycka på knapparna utlöser ljud/vibration.

Genom att trycka **Vibration**, kan du aktivera/inaktivera vibrationer.

Under **Alarm** kan du välja mellan följande alternativ:

- **• Vibration**: vibrationsavisering
- **• Ljud**: ljudavisering
- **• Båda**: både ljud- och vibrationsavisering.

### 3.4. Bluetooth-anslutning

Suunto 9 Peak Proanvänder Bluetooth-teknik för att skicka och ta emot information från din mobil om du har parkopplat klockan med Suunto-appen. Samma teknik används också vid parkoppling av poder och sensorer.

Om du inte vill att din klocka ska synas för Bluetooth-sökningar kan du aktivera eller inaktivera Upptäck från inställningarna under **Anslutningar** » **Identifiering**.

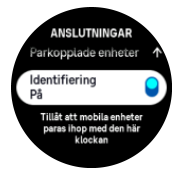

Bluetooth kan också stängas av helt genom att aktivera flygplansläget, se *3.5. Flygplansläge*.

### 3.5. Flygplansläge

Aktivera flygplansläget när du behöver stänga av trådlös anslutning. Aktivera och inaktivera flygplansläget i inställningarna under **Anslutningar**.

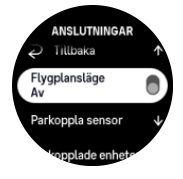

*OBS: För att parkoppla en enhet måste du först se till att flygplansläget är avstängt.*

## <span id="page-12-0"></span>3.6. Stör ej-läge

Stör ej-läget är en inställning som stänger av alla ljud och vibrationer samt tonar ned skärmen, vilket gör läget användbart när klockan används på bio eller i andra miljöer där du vill att den ska fungera som vanligt, men ljudlöst.

Så här aktiverar/inaktiverar du Stör ej-läget:

- 1. Från urtavlan trycker du länge på den nedre knappen för att öppna **Kontrollpanel**.
- 2. Skrolla ner till **Stör ej**.
- 3. Tryck på mittknappen för att aktivera Stör ej-läget.

Om du har ställt in ett alarm kommer det att ringa och inaktivera Stör ej-läget, såvida du inte snoozar alarmet.

### 3.7. Påminnelse om att stå upp

Regelbunden rörelse är mycket viktigt för hälsan. Med Suunto 9 Peak Pro kan du aktivera en påminnelse om att ställa dig upp om du har suttit för länge.

Från inställningarna väljer du **Aktivitet** och slår på **Påminnelse om att stå upp**.

Om du har varit inaktiv under 2 timmar i följd kommer din klocka att meddela dig och påminna dig om att stå upp och röra dig lite.

## 3.8. Hitta min telefon

Du kan använda Hitta min telefon-funktionen för att hitta din telefon om du tappar bort den. Din Suunto 9 Peak Pro kan ringa din telefon om den är ansluten. Eftersom Suunto 9 Peak Pro ansluter till din telefon via Bluetooth, måste telefonen vara inom Bluetooth-räckvidd för att klockan ska kunna ringa den.

Så här aktiverar du hitta min telefon-funktionen:

- 1. Från urtavlan trycker du länge på den nedre knappen för att öppna **Kontrollpanel**.
- 2. Skrolla ner till **Hitta min telefon**.
- 3. Börja ringa din telefon genom att trycka på funktionsnamnet eller trycka på mittknappen.
- 4. Tryck på den nedre knappen för att stoppa ringning.

## 3.9. Tid och datum

Du ställer in tid och datum när du först sätter igång din klocka. Sedan använder klockan GPS för att korrigera avvikelser.

När du har parkopplat med Suunto-appen får din klocka uppdaterad information för tider, datum, tidszoner och sommartid från mobila enheter.

I **Inställningar**, under **Allmänna** » **Tid/datum** trycker du på **Automatisk tidsuppdatering** för att aktivera eller inaktivera funktionen.

Du kan ställa in tid och datum manuellt i inställningarna under **Allmänna** » **Tid/datum**, där du även kan ändra tids- och datumformaten.

Utöver den primära tiden kan du använda dig av dubbla tider för att se tiden på ytterligare en plats, till exempel när du reser. Under **Allmänna** » **Tid/datum**, trycker du på **Dubbel tidv.** för att ställa in tidszonen genom att välja en plats.

#### <span id="page-13-0"></span>3.9.1. Alarmklocka

Din klocka har ett alarm som kan ringa en gång eller upprepas på specifika dagar. Aktivera alarmet från inställningarna under **Alarmklocka**.

Utöver fasta alarm finns det även en anpassningsbar alarmtyp som baseras på data för soluppgång och solnedgång. Se *[3.15.1. Alarm för soluppgång och solnedgång](#page-16-0)*.

Så här ställer du in ett fast alarm:

- 1. Från urtavlan trycker du länge på den nedre knappen för att få tillgång till **Kontrollpanel**.
- 2. Välj **Alarmklocka**.
- 3. Välj **Nytt alarm**.
- 4. Välj först hur ofta du vill att alarmet ska ringa. Du kan välja mellan följande alternativ:

**En gång**: alarmet ringer en gång inom de kommande 24 timmarna på en specifik tid

**Veckodagar**: alarmet ringer på samma tid måndag till fredag

**Dagligen**: alarmet ringer på samma tid varje dag, oavsett veckodag

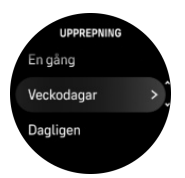

5. Ställ in timme och minuter och stäng inställningarna.

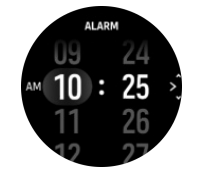

När alarmet ringer kan du stänga av det eller välja snooze-funktionen. Snoozetiden är 10 minuter och kan upprepas upp till 10 gånger.

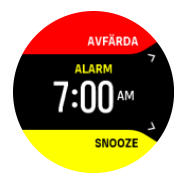

Om du inte stänger av alarmet växlar det automatiskt till snoozeläget efter 30 sekunder.

### 3.10. Språk och enhetssystem

Ändra klockans språk och enhetssystem i inställningarna under **Allmänna** » **Språk**.

### 3.11. Urtavlor

Suunto 9 Peak Pro har flera olika urtavlor att välja bland, både digitala och analoga stilar.

Så här ändrar du urtavla:

- 1. Välj **Anpassa** från **Inställningar** eller i **Kontrollpanel**.
- 2. Skrolla till **Urtavla** och tryck på skärmen eller mittknappen för att öppna.

<span id="page-14-0"></span>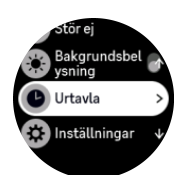

3. Bläddra igenom förhandsvisningar av urtavlan genom att svepa uppåt eller nedåt, och tryck på den urtavla du vill använda.

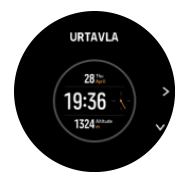

4. Bläddra igenom färgalternativen genom att svepa uppåt eller nedåt och tryck på den färg du vill använda.

Alla urtavlor har ytterligare information som datum och dubbla tidszoner. Tryck på displayen för att växla mellan vyerna.

## 3.12. Energisparläge

Klockan har ett energisparläge som vid normal daglig användning stänger av vibrationer, daglig puls och Bluetooth-aviseringar för att förlänga batteritiden. I *[4.4. Hantering av batteritid](#page-24-0)* finns mer information om energisparlägen vid registrering av aktiviteter.

Aktivera/inaktivera energisparlägen i inställningarna under **Allmänna** » **Energisparläge**.

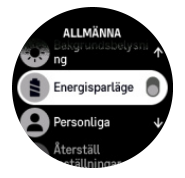

*OBS: Energisparläget aktiveras automatiskt när batterinivån når 10 %.*

### 3.13. Para ihop med poder och sensorer

Para ihop klockan med Bluetooth Smart-poder och sensorer för att få ytterligare information, till exempel cyklingseffekt, under pågående registrering av träning.

Suunto 9 Peak Prostöder följande podsensorer och sensorer:

- **•** Puls
- **•** Cykel
- **E**ffekt
- **•** Fot

*OBS: Det går inte att para ihop någonting om flygplansläget är aktiverat. Inaktivera flygplansläget innan du parar ihop. Se [3.5. Flygplansläge](#page-11-0).*

Så här parar du ihop klockan med en pod eller sensor:

- 1. Gå till dina klockinställningar och välj **Anslutningar**.
- 2. Välj **Parkoppla sensor** om du vill se en lista över sensortyper.
- 3. Dra nedåt för att se hela listan och tryck på den typ av sensor du vill para ihop.

<span id="page-15-0"></span>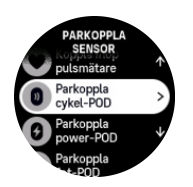

4. Följ instruktionerna på klockan för att slutföra parkopplingen (se handledningen för sensorn eller poden vid behov). Tryck på mittknappen för att gå vidare till nästa steg.

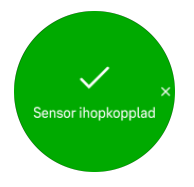

Om podsensorn har obligatoriska inställningar som t.ex. vridmoment för en effektpod, uppmanas du ange ett värde under parkopplingsprocessen.

När poden eller sensorn har parkopplats söker klockan efter den så fort du väljer ett sportläge som använder den här typen av sensor.

Gå till **Anslutningar** » **Parkopplade enheter** i inställningarna på klockan för att se hela listan över sammankopplade enheter.

Du kan ta bort enheten (ta bort parkopplingen) från listan om det behövs. Välj den enhet du vill ta bort och tryck på **Ignorera**.

#### 3.13.1. Kalibrerar cykelpoden

För cykelpoder måste du ställa in hjulets omkrets i klockan. Omkretsen ska vara i millimeter och den görs som ett steg i kalibreringen. Om du byter hjul (med ny hjulomkrets) på din cykel måste inställningen av hjulomkretsen i klockan också ändras.

Så här ändrar du hiulomkretsen:

- 1. In Inställningar, gå till **Anslutningar** » **Parkopplade enheter**.
- 2. Välj **Bike POD**.
- 3. Välj den nya hjulomkretsen.

#### 3.13.2. Kalibrerar fotpod

När du har parkopplat en fotpod kalibrerar klockan automatiskt poden med hjälp av GPS. Vi rekommenderar att du använder den automatiska kalibreringen, men du kan inaktivera den vid behov från podinställningarna under **Anslutningar** » **Parkopplade enheter**.

För den första kalibreringen med GPS ska du välja ett sportläge som använder fotpoden och som har GPS-precisionen inställd på **Bäst**. Starta registreringen och spring i jämnt tempo på en plan yta, om möjligt, i minst 15 minuter.

Spring i ditt vanliga genomsnittliga tempo för den första kalibreringen. Avsluta sedan träningsregistreringen. Nästa gång du använder fotpoden är kalibreringen redo.

Din klocka omkalibrerar fotpoden automatiskt när GPS-hastighet är tillgänglig.

#### 3.13.3. Kalibrerar effektpoden

Du måste starta kalibreringen av en effektpod (effektmätare) från sportlägesalternativen på klockan.

Så här kalibrerar du en effektpod:

- <span id="page-16-0"></span>1. Parkoppla en effektpod med klockan om du inte redan har gjort det.
- 2. Välj ett sportläge som använder en effektpod och öppna sedan sportlägesalternativen.
- 3. Välj **Kalibrera POWER POD** och följ anvisningarna på klockan.

Du bör kalibrera effektpoden med jämna mellanrum.

## 3.14. Ficklampa

Utöver den vanliga bakgrundbelysningen har Suunto 9 Peak Pro en extra stark bakgrundsbelysning som du kan använda som ficklampa.

För att aktivera ficklampan trycker du länge på den nedre knappen från urtavlan och väljer **Ficklampa**.

Tryck på mittknappen för att stänga av ficklampan.

### 3.15. Alarm

I menyn **Larm** på din klocka, under **Inställningar** kan du ställa in olika adaptiva alarmtyper.

Du kan ställa in ett alarm för soluppgång och solnedgång och även för stormvarning.

#### 3.15.1. Alarm för soluppgång och solnedgång

Alarm för soluppgång/solnedgång på Suunto 9 Peak Pro är anpassningsbara baserat på var du befinner dig. Istället för att ställa in en fast tid ställer du in hur lång tid innan soluppgång/ solnedgång du vill få en avisering.

Tiderna för soluppgång/solnedgång fastställs via GPS, så klockan använder GPS-data från den senaste platsen du använde GPS-funktionen.

Så här ställer du in alarm för soluppgång/solnedgång:

- 1. Från urtavlan, tryck länge på mittknappen och skrolla ner och välj **Larm**.
- 2. Skrolla till alarmet du vill ställa in och välj det genom att trycka på mittknappen.

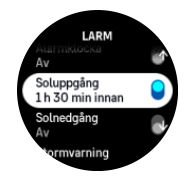

3. Ställ in antalet timmar och minuter före soluppgång/solnedgång genom att skrolla upp/ner med den övre och den nedre knappen. Bekräfta med mittknappen.

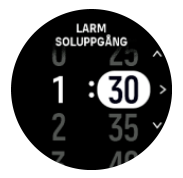

4. Bekräfta och avsluta genom att trycka på mittknappen.

*TIPS: Det finns även en urtavla som visar tider för soluppgång/solnedgång.*

*OBS: Tider och alarm för soluppgång/solnedgång kräver en fixeringspunkt via GPS. Tiderna visas som tomma tills GPS-data finns tillgängliga.*

#### <span id="page-17-0"></span>3.15.2. Stormvarning

Ett kraftigt fall i barometertrycket innebär vanligen att oväder är på väg och att du bör söka skydd. När funktionen stormvarning är aktiverad avger Suunto 9 Peak Pro en alarmsignal och en oväderssymbol blinkar när trycket faller med 4 hPa (0,12 inHg) eller mer under en 3 timmarsperiod.

Så här aktiverar du stormvarningen:

- 1. Från urtavlan trycker du länge på mittknappen och skrollar till **Larm** och öppnar genom att trycka mittknappen.
- 2. Skrolla till **Stormvarning** och växla av/på genom att trycka på mittknappen

Tryck på valfri knapp för att stänga av stormvarningen när den avges. Om du inte trycker på någon knapp ringer alarmet i en minut. Oväderssymbolen syns på skärmen tills väderförhållandena har stabiliserats (tryckfallet saktar ner).

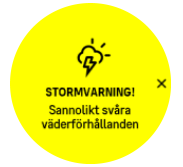

## 3.16. FusedSpeed™

FusedSpeedTM är en unik kombination av avläsningar från GPS:en och handledsaccelerationssensorn som ger en mer exakt mätning av löphastigheten. GPSsignalen anpassas och filtreras utifrån handledsaccelerationen, vilket ger mer exakta mätningar vid stabila löphastigheter och snabbare reaktioner vid hastighetsförändringar.

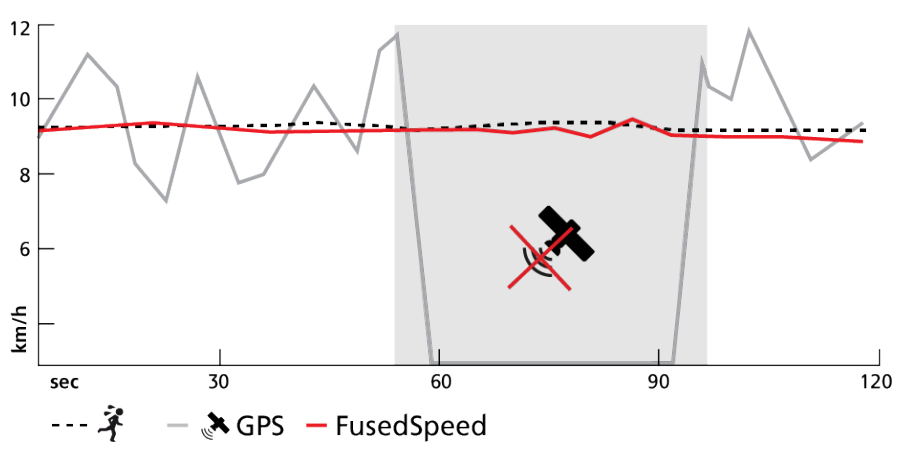

FusedSpeed är särskilt användbart när du behöver reaktiva hastighetsvärden under träning, till exempel vid löpning på ojämn terräng eller under intervallträning. Om du till exempel tillfälligt tappar GPS-signalen kan Suunto 9 Peak Pro fortsätta visa korrekta hastighetsvärden med hjälp av den GPS-kalibrerade accelerometern.

<span id="page-18-0"></span>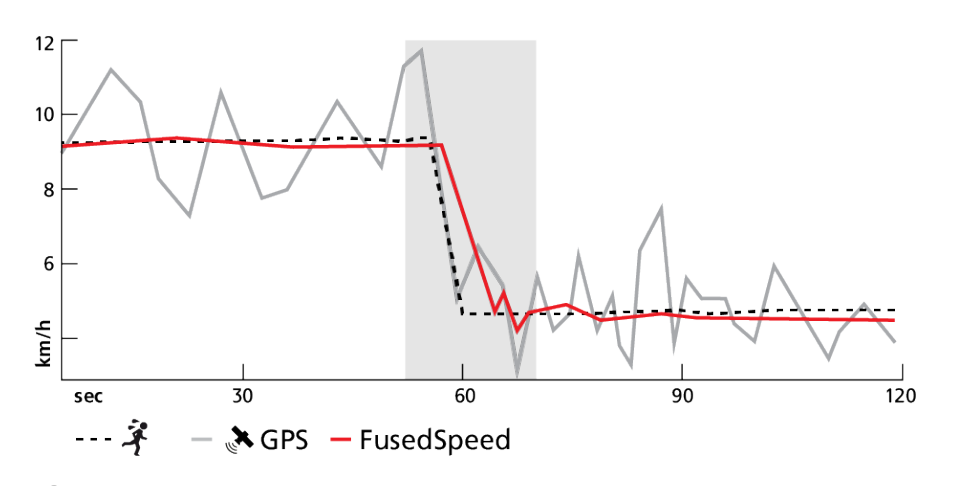

*TIPS: För att få så exakta värden som möjligt med FusedSpeed ska du bara titta mycket kort på klockan när du behöver det. Noggrannheten minskar om du håller klockan framför dig utan att flytta den.*

FusedSpeed aktiveras automatiskt vid löpning och liknande aktiviteter, som orientering, innebandy och fotboll.

## 3.17. FusedAlti™

FusedAltiTM ger en höjdangivelse som är en kombination av GPS- och barometerhöjd. På så sätt minimeras effekten av tillfälliga fel och missvisningsfel i den slutliga höjdangivelsen.

*OBS: Som standard mäts höjden med FusedAlti under träning och navigering med GPS. När GPS:en är avstängd, mäts höjden med barometersensorn.*

### 3.18. Höjdmätare

Suunto 9 Peak Pro använder barometriskt tryck för höjdmätning. Du måste bestämma en höjdmässig referenspunkt för att få korrekta värden. Det kan vara din nuvarande höjd om du vet dess exakta värde. Annars kan du använda FusedAlti (se *3.17. FusedAlti™*) för att ställa in referenspunkten automatiskt.

Ställ in referenspunkten i inställningarna under **Höjd-Baro**.

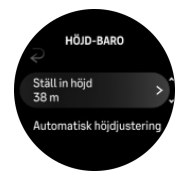

### 3.19. Positionsformat

Positionsformatet är sättet din GPS-position visas på klockan. Alla format återger samma plats, men på olika sätt.

Du kan ändra positionsformatet i inställningarna under **Navigering** » **Positionsformat**.

Latitud/longitud är det vanligaste rutnätet och har tre olika format:

- **•** WGS84 Hd.d°
- **•** WGS84 Hd°m.m'

<span id="page-19-0"></span>**•** WGS84 Hd°m's.s

Andra vanliga positionsformat som finns tillgängliga:

- **•** UTM (Universal Transverse Mercator) är en tvådimensionell horisontell presentation av positionen.
- **•** MGRS (Military Grid Reference System) baseras på UTM och består av en rutnätsbeteckning, 100 000 meter kvadratisk identifiering, samt ett numeriskt läge.

Suunto 9 Peak Pro har också stöd för följande lokala positionsformat:

- **•** BNG (brittiskt)
- **•** ETRS-TM35FIN (finskt)
- **•** KKJ (finskt)
- **•** IG (irländskt)
- **•** RT90 (svenskt)
- **•** SWEREF 99 TM (svenskt)
- **•** CH1903 (schweiziskt)
- **•** UTM NAD27 (Alaska)
- **•** UTM NAD27 Conus
- **•** UTM NAD83
- **•** NZTM2000 (Nya Zeeland)

*OBS: Vissa positionsformat kan inte användas i områden norr om N 84° och söder om S 80°, eller utanför de länder som de är avsedda för. Om du befinner dig utanför det tillåtna området kan dina koordinater inte visas på klockan.*

### 3.20. Enhetsinformation

Du kan se över klockans programvaru- och hårdvarudetaljer i inställningarna under **Allmänna** » **Om**.

## 3.21. Återställ din klocka

Alla Suunto-klockor har två olika typer av återställning för att lösa olika problem:

- **•** den ena är en så kallad mjuk återställning, som även kallas för omstart.
- **•** den andra är en hård återställning, som även kallas för fabriksåterställning.

## Mjukåterställning (omstart):

Att starta om klockan kan hjälpa i följande situationer:

- **•** enheten svarar inte på knapptryckningar, tryckningar eller dragningar (pekskärmen fungerar inte).
- **•** skärmen är låst eller tom.
- **•** klockan ger inte ifrån sig vibrationer, t.ex. vid knapptryckningar.
- **•** klockans funktioner fungerar inte som de ska, t.ex. registrerar inte klockan din puls (lampan för optisk puls blinkar inte), kompassen lyckas inte slutföra kalibreringsprocessen osv.
- **•** stegräknaren räknar inte dagliga steg alls (observera att registrerade steg kan visas med en fördröjning i appen).

*OBS: Omstarten avslutas och alla aktiva träningspass sparas. Under normala omständigheter försvinner inga träningsdata. I ovanliga fall kan en mjuk omstart orsaka minnesskador.*

Håll den övre knappen intryckt i 12 sekunder och släpp den sedan för att utföra en mjuk återställning.

Det finns särskilda omständigheter under vilka den mjuka återställningen inte åtgärdar problemet och den andra typen av återställning måste genomföras. Om en mjuk återställning inte löser ditt problem kan du behöva göra en hård återställning.

## Hård återställning (fabriksåterställning):

En fabriksåterställning återställer klockan till standardinställningarna. En hård återställning raderar alla data på din klocka, inklusive träningsinformation, personlig information och inställningar som inte har synkroniserats till Suunto-appen. Efter en hård återställning måste du konfigurera klockan igen.

En fabriksåterställning av din klocka ska genomföras i följande situationer:

- **•** en representant för Suuntos kundsupport har uppmanat dig att göra det som en del av felsökningsprocessen.
- **•** den mjuka återställningen åtgärdade inte problemet.
- **•** enhetens batteritid går ned anmärkningsvärt snabbt.
- **•** enheten ansluter inte till GPS:en och andra felsökningssteg har inte hjälpt-
- **•** enheten har anslutningsproblem med Bluetooth-enheter (t.ex. Smart Sensor eller mobilapp) och andra felsökningssteg har inte löst problemet.

Fabriksåterställning av klockan görs via **Inställningar**. Välj **Allmänna** och skrolla ned till **Återställ inställningar**. All information på klockan kommer att raderas vid återställningen. Starta återställning genom att välja **Återställ**.

*OBS: Fabriksåterställningen tar bort all parkopplingsinformation som fanns på klockan tidigare. För att starta parkopplingsprocessen med Suunto-appen igen rekommenderar vi att du tar bort den tidigare parkopplingen från Suunto-appen och din mobiltelefons Bluetooth. Du hittar inställningen under Parkopplade enheter.*

*OBS: De två alternativen för återställning ska bara användas i nödfall. Du ska inte återställa klockan regelbundet. Om du inte lyckas lösa ett problem föreslår vi att du kontaktar vår kundtjänst eller skickar din klocka till ett av våra auktoriserade servicecenter.*

# <span id="page-21-0"></span>4. Registrera ett träningspass

Utöver aktivitetsövervakning dygnet runt kan du även använda din klocka för att registrera dina träningspass eller andra aktiviteter. På så sätt får du detaljerad feedback och kan följa din utveckling.

Registrera ett träningspass:

- 1. Sätt på dig en pulssensor (valbar).
- 2. Svep ner på urtavlan eller tryck på den övre knappen.
- 3. Välj sportläget som du vill använda genom att skrolla upp, välja det och trycka på mittknappen.
- 4. Olika sportlägen har olika alternativ, svep uppåt eller tryck på den nedre knappen för att bläddra genom dem och justera dem genom att trycka på mittknappen.
- 5. Beroende på vad du använder med sportläget (t.ex. puls och ansluten GPS) visas ett antal olika ikoner ovanför startindikatorn.
	- **•** Pilikonen (ansluten GPS) blinkar i grått under en signalsökning och lyser grönt när en signal har etablerats.
	- **•** Hjärtikonen (puls) blinkar grått när du söker. När en signal hittas visas ett hjärta i färg med ett bälte (om du använder ett pulsbälte), eller ett hjärta i färg om du använder den optiska pulssensorn.
	- **•** Ikonen till vänster syns bara om du har en pod hopkopplad och den blir grön när podsignalen hittas.

En uppskattning av kvarvarande batteritid visas också (hur många timmar du kan träna innan batteriet tar slut).

Om du använder en pulssensor, men hjärtikonen endast blir grön (den optiska pulssensorn är aktiv) ska du kontrollera att pulsbältet är parkopplat – se *[3.13. Para ihop med poder och](#page-14-0) [sensorer](#page-14-0)* – och välja igen.

Du kan vänta på att varje ikon växlar till grönt (rekommenderas för mer exakta data) eller börja registreringen så snart du vill genom att trycka på **Starta**.

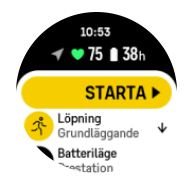

När inspelningen har startat är den valda pulskällan låst och kan inte ändras under det pågående träningspasset.

- 6. Under en registrering kan du växla mellan olika skärmar med mittknappen eller genom att använda pekskärmen om den är aktiverad.
- 7. Tryck på den övre knappen för att pausa registreringen. Stoppa och spara genom att välja **Avsluta**.

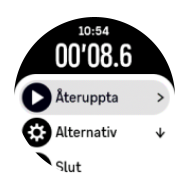

### <span id="page-22-0"></span>*OBS: Du kan också radera din träningslogg genom att välja Ta bort.*

Efter att du har slutat att registrera så tillfrågas du hur du kände dig. Du kan svara eller hoppa över frågan (se *[4.12. Känsla](#page-29-0)*). Nästa skärm visar en sammanfattning av aktiviteten som du kan bläddra igenom med pekskärmen eller med knapparna.

Ta bort registreringar som du inte vill behålla genom att bläddra längst ner i sammanfattningen och sedan trycka på knappen Ta bort. Du kan även ta bort loggar på samma sätt från loggboken.

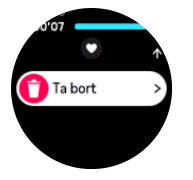

## 4.1. Sportlägen

Det finns ett brett utbud av förinställda sportinställningar i din klocka. Varje läge är utformat för en specifik aktivitet eller ett specifikt syfte – från en vardagspromenad till en triathlontävling.

Innan du en an träning (se *[4. Registrera ett träningspass](#page-21-0)*), du kan visa och välja från hela listan med sportlägen.

Varje sportläge har en unik uppsättning med displayer som visar olika typer av data beroende på det valda sportläget. Du kan ändra och anpassa vilka data som visas på klockans display under ditt träningspass med Suunto-appen.

Läs mer om hur man anpassar sportlägen i *[Suunto-appen \(Android\)](https://www.suunto.com/Support/faq-articles/suunto-app/how-do-i-customize-sport-modes-with-suunto-app2/)* eller *[Suunto-appen \(iOS\).](https://www.suunto.com/Support/faq-articles/suunto-app/how-do-i-customize-sport-modes-with-suunto-app/)*

## 4.2. Navigera under träning

Du kan navigera en rutt eller navigera till en intressepunkt medan du registrerar ett träningspass.

Sportläget du använder måste ha GPS aktiverat för att kunna få åtkomst till navigeringsalternativen. Om sportlägets GPS-precision är OK eller Bra ändras GPSprecisionen till Bäst när du väljer en rutt eller intressepunkt.

Så här navigerar du under träning:

- 1. Skapa en rutt eller intressepunkt i Suunto-appen och synka din klocka om du inte redan gjort det.
- 2. Välj ett sportläge som använder GPS.
- 3. Skrolla ner och välj **Navigering**.
- 4. Svep upp och ner eller tryck på de övre och nedre knapparna för att välja navigeringsalternativ och tryck på mittknappen.
- 5. Välj den rutt eller intressepunkt du vill navigera och tryck på mittknappen. Tryck sedan på den övre knappen för att starta navigeringen.
- 6. Skrolla upp till startvyn och starta registreringen som vanligt.

Under träningen sveper du åt höger eller trycker på mittknappen för att skrolla till navigeringsskärmen där rutten eller intressepunkten du har valt visas. Mer information om navigeringsskärmen hittar du i *[5.4.2. Navigera till en intressepunkt](#page-39-0)* och *[5.3. Rutter](#page-37-0)*.

<span id="page-23-0"></span>När du befinner dig på den här skärmen kan du svepa uppåt eller trycka på den nedre knappen för att öppna navigeringsalternativen. Från navigeringsalternativen kan du till exempel välja en annan rutt eller intressepunkt, kolla dina aktuella koordinater samt avsluta navigeringen genom att välja **Spår**.

#### 4.2.1. Tillbaka till start

Om du använder GPS när du registrerar en aktivitet sparar Suunto 9 Peak Pro automatiskt träningspassets startpunkt. Med funktionen Tillbaka till start kan Suunto 9 Peak Pro visa dig vägen tillbaka till din startpunkt.

Tillbaka till start:

- 1. Starta ett träningspass med GPS.
- 2. Dra åt vänster eller tryck på mittknappen tills du kommer till navigeringsskärmen.
- 3. Dra uppåt eller tryck på den nedre knappen för att öppna snabbmenyn.
- 4. Bläddra till Tillbaka till start och tryck på skärmen eller mittknappen för att välja.

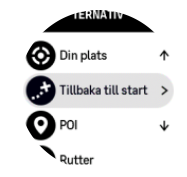

Navigeringsguiden visas som den sista skärmen i det valda sportläget.

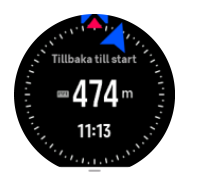

#### 4.2.2. Fäst för att skapa en rutt

I stadsmiljöer kan GPS-funktionen få problem med att följa din plats på rätt sätt. Om du väljer en av de förinställda rutterna och följer den, används klockans GPS enbart för att lokalisera var på den förinställda rutten du befinner dig i stället för att skapa en rutt baserat på din runda. Det registrerade spåret kommer att vara precis samma som rundans rutt.

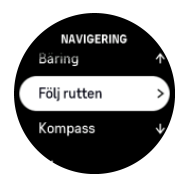

Så här använder du Följ rutten under ett träningspass:

- 1. Skapa en rutt i Suunto-appen och synka klockan om du inte redan har gjort det.
- 2. Välj ett sportläge som använder GPS.
- 3. Skrolla ner och välj **Navigering**.
- 4. Välj **Följ rutten** och tryck på mittknappen.
- 5. Välj rutten som du vill använda och tryck på mittknappen.
- 6. Tryck på den övre knappen eller tryck på **Navigera**.

Starta träningspasset som vanligt och följ den valda rutten.

## <span id="page-24-0"></span>4.3. Så här använder du mål när du tränar

Du kan ställa in olika mål med Suunto 9 Peak Pro när du tränar.

Om sportläget du har valt har mål som ett alternativ, kan du ändra dessa alternativ innan du börjar registreringen genom att svepa uppåt eller genom att trycka på den nedre knappen.

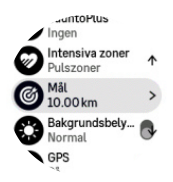

Så här tränar du med ett generellt mål:

- 1. Innan du startar en träningsregistrering kan du svepa uppåt eller trycka på den nedre knappen och välja **Mål**.
- 2. Välj **Varaktighet** eller **Distans**.
- 3. Välj ditt mål.
- 4. Skrolla upp och börja din träning.

När du har aktiverat generella mål så visas en målmätare på varje dataskärm som visar dina framsteg.

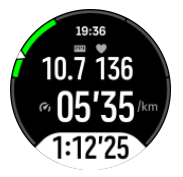

Du får också ett meddelande när du har uppnått 50 % av ditt mål, samt när du har uppnått ditt mål.

Så här tränar du med intensitetsmål:

- 1. Innan du startar en träningsregistrering kan du svepa uppåt eller trycka på den nedre knappen och välja **Intensitetszoner**.
- 2. Välj Pulszoner, Tempozoner eller Effektzoner. (Alternativen beror på valt sportläge och om du har en effektpod parkopplad till klockan).
- 3. Välj din målzon.
- 4. Skrolla upp och börja din träning.

## 4.4. Hantering av batteritid

Suunto 9 Peak Pro har ett batterihanteringssystem som använder intelligent teknik för att batteriet i din klocka inte ska ta slut när du behöver det som mest.

Innan du startar registreringen av ett träningspass (se *[4. Registrera ett träningspass](#page-21-0)*) visas en uppskattning av hur mycket batteritid du har kvar i det aktuella batteriläget.

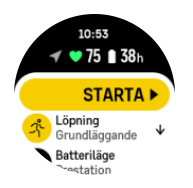

Det finns tre förinställda batterilägen: **Prestation** (standard), **Uthållighet** och **Tour**. Om du växlar mellan dessa lägen ändras både batteritiden och klockans prestanda.

<span id="page-25-0"></span>*OBS: Läget Tour är förinställt och inaktiverar all pulsmätning (både handled och bröst).*

På startskärmen kan du ändra batterilägen och se hur varje batteriläge påverkar klockans prestanda genom att skrolla ner och välja » **Batteriläge**.

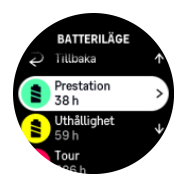

Utöver dessa tre förinställda batterilägen kan du skapa ett anpassat batteriläge med dina egna inställningar. Det anpassade läget är specifikt för det sportläget, vilket gör det möjligt att skapa ett anpassat batteriläge för varje sportläge.

### Batteriaviseringar

Förutom batterilägena så använder din klocka även smarta påminnelser för att hjälpa dig att se till att du har tillräckligt med batteritid för nästa äventyr. Vissa påminnelser skickas baserat på exempelvis din aktivitetshistorik. Du får också en avisering när till exempel klockans batteri börjar ta slut under registreringen av en aktivitet. Du får då automatiskt ett förslag om att växla till ett annat batteriläge.

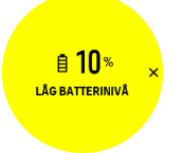

Din klocka meddelar dig när 20 % respektive 10 % av batteritiden återstår.

*VARNING: Använd endast den medföljande laddningskabeln när du laddar din Suunto 9 Peak Pro*

## 4.5. Multisport-träning

Din Suunto 9 Peak Pro har fördefinierade Triathlon-sportlägen som du kan använda för att spåra dina Triathlon-träningspass och tävlingar; om du behöver spåra någon annan typ av multisportaktivitet kan du enkelt göra det direkt från klockan

Så här använder du multisportträningar:

- 1. Välj det sportläge som du vill använd för den första delen av din multisportträning.
- 2. Börja registrera ett träningspass som vanligt.
- 3. Tryck och håll ned den övre knappen i två sekunder för att öppna multisportmenyn.
- 4. Välj nästa sportläge som du vill använda och tryck på mittknappen.
- 5. Registreringen med det nya sportläget börjar omedelbart.

*TIPS: Du kan ändra sportläge så många gånger du behöver under en enskild registrering, inklusive ett sportläge som du använde tidigare.*

## <span id="page-26-0"></span>4.6. Snorkling and sjöjungfrusimning

Du kan använda Suunto 9 Peak Pro för snorkling och sjöjungfrusimning. Dessa två aktiviteter är normala sportlägen och väljs precis som alla andra sportlägen, se *[4. Registrera ett](#page-21-0) [träningspass](#page-21-0)*.

Suunto 9 Peak Pro kan mäta djup på upp till 10 m. Den är dock vattentät till 100 m enligt ISO 22810.

Dessa sportlägen har fyra träningsskärmar som fokuserar på dykrelaterade data. De fyra träningsskärmarna är:

**Yta**

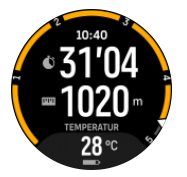

**Navigering**

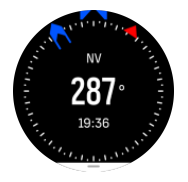

**Dyksessioner**

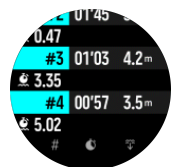

**Under vattnet**

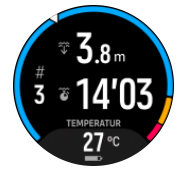

*OBS: Pekskärmen är inte aktiverad när klockan är under vattnet.*

Standardvyn för Snorkling och Sjöjungfrusimning är ytvin. Medan du registrerar träningspasset kan du använda mittknappenen för att bläddra mellan de olika vyerna.

Suunto 9 Peak Proväxlar automatiskt mellan yt- och dyktillstånd. Om du är mer än 1 m under ytan aktiveras undervattensvyn.

I Snorkling-läget använder klockan GPS för att beräkna avstånd. Eftersom GPS-signaler inte fungerar under vatten måste klockan lyftas upp över vattenytan med jämna mellanrum för att få en ihållande GPS-signal.

Öppet vatten kan innebära problem för GPS-funktionen, så se till att du har en stark GPSsignal innan du hoppar ner i vattnet. För bästa möjliga GPS-signal ska du:

- <span id="page-27-0"></span>**•** Synkronisera klockan med Suunto-appen innan du börjar snorkla för att optimera din GPS med senaste satellitdatan.
- **•** När du har valt Snorkling-läget bör du vänta i minst tre minuter på land innan du påbörjar din aktivitet. På så sätt ger du GPS:en tid att etablera en fast position.

*TIPS: Under snorklingen rekommenderar vi att du vilar händerna på ryggen för* effektiv vattenrörelse och optimal avståndsmätning.

*VARNING: Suunto 9 Peak Proär inte avsedd för certifierade dykare. Dykning kan utsätta dykaren för djup och förhållanden som tenderar att öka risken för tryckfallssjuka (DCS) samt för eventuella fel och misstag som kan leda till allvarlig skada eller död. Utbildade dykare bör alltid använda en dykdator som är utvecklad för dykning.*

## 4.7. Simning

Du kan använda Suunto 9 Peak Pro för simning i bassäng eller i öppet vatten.

När du använder ett sportläge för simning i bassäng använder klockan bassängens längd för att beräkna avstånd. Du kan ändra poolens längd efter behov under alternativen för sportlägen innan du börjar simma.

Simning i öppet vatten använder GPS för att beräkna avstånd. Eftersom GPS-signaler inte fungerar under vatten måste klockan lyftas upp över vattenytan med jämna mellanrum, t.ex. vid ett simtag när du crawlar, för att få en ihållande GPS-signal.

Öppet vatten kan innebära problem för GPS-funktionen, så se till att du har en stark GPSsignal innan du hoppar ner i vattnet. För bästa möjliga GPS-signal ska du:

- **•** Synkronisera klockan med ditt onlinekonto innan du börjar simma för att optimera din GPS med de senaste satellituppgifterna.
- **•** Välj ett sportläge för simning i öppet vatten och se till att du har en GPS-signal. Vänta sedan i minst tre minuter innan du börjar simma. På så sätt ger du GPS:en tid att etablera en fast position.

## 4.8. Intervallträning

Intervallträning är en vanlig träningsform som består av upprepade träningsmoment med hög och låg intensitet. Med Suunto 9 Peak Pro kan du skapa din egen intervallträning för varje sportläge på klockan.

När du definierar dina intervaller så måste du ställa in fyra saker:

- **•** Intervaller: aktivering/inaktivering för intervallträning. När du aktiverar intervallträning läggs en skärm till i sportläget.
- **•** Upprepningar: antalet intervaller + den återhämtning du vill göra.
- **•** Intervall: längden av ditt högintensitetsintervall, baserat på distans eller varaktighet.
- **•** Återhämtning: längden av din viloperiod mellan intervaller, baserat på distans eller varaktighet.

Kom ihåg att om du använder distans för att definiera dina intervaller så måste du vara i ett sportläge som mäter distans. Mätningen kan baseras på GPS eller göras från t.ex. en fotpod eller cykelpod.

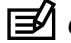

*OBS: Om du använder intervaller kan du inte aktivera navigering.*

<span id="page-28-0"></span>Så här tränar du med intervaller:

1. Innan du börjar registrera träningen kan du svepa upp eller trycka på den nedre knappen för att skrolla ner till **Intervaller** och trycka på inställningen eller på mittknappen.

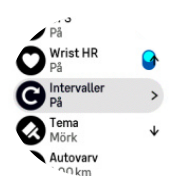

- 2. Aktivera **Intervaller** och justera inställningarna enligt anvisningarna ovan.
- 3. Skrolla tillbaka till startvyn och starta din träning som vanligt.
- 4. Svep åt vänster eller tryck på mittknappen tills du kommer till intervallskärmen. Tryck på den övre knappen när du är redo att starta intervallträningen.

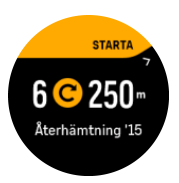

5. Om du vill stoppa intervallträningen innan du har genomfört alla repetitioner håller du mittknappen intryckt för att öppna alternativen för sportläget. Inaktivera sedan **Intervaller**.

*OBS: När du befinner dig på intervallskärmen fungerar knapparna som vanligt: trycker du till exempel på den övre knappen pausas inte bara intervallträningen utan även träningsregistreringen.*

När du har stoppat en träningsregistrering avaktiveras intervallträning automatiskt för det sportläget. De andra inställningarna finns dock kvar så att du enkelt kan starta samma träningspass nästa gång du använder sportläget.

### 4.9. Autopaus

Autopaus pausar registreringen av träningspasset när din hastighet understiger 2 km/h. När din hastighet ökar till mer än 3 km/h återupptas registreringen automatiskt.

Du kan aktivera/inaktivera autopaus för varje sportläge i klockan innan du startar en träningsregistrering.

Om autopaus är aktiverat under en registrering meddelas du genom ett pop up-meddelande när registreringen pausas automatiskt.

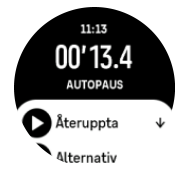

Du kan låta registreringen återupptas automatiskt när du börjar röra dig igen, eller sätta igång den igen manuellt från pop up-fönstret genom att trycka på den övre knappen.

### 4.10. Skärmtema

För att göra det lättare att läsa av klockans skärm när du tränar eller navigerar kan du växla mellan ljusa och mörka teman.

<span id="page-29-0"></span>Det ljusa temat har ljus bakgrund med mörka siffror.

Det mörka temat har mörk bakgrund med ljusa siffror.

Temat är en global inställning som kan ändras på klockan från alla sportlägesalternativ.

Så här ändrar du skärmens tema:

- 1. Välj valfritt sportläge och svep upp eller tryck på den nedre knappen för att skrolla ner till **Tema** och tryck på mittknappen.
- 2. Växla mellan Ljus och Mörk genom att svepa upp eller ner, eller genom att trycka på den övre och den nedre knappen. Välj med mittknappen.

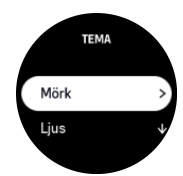

3. Skrolla upp för att starta träningen.

### 4.11. Röstfeedback

Du kan få röstfeedback med värdefull information under din träning. Feedbacken hjälper dig att hålla koll på dina framsteg och ger användbara indikatorer utifrån vilka feedbackalternativ du har valt. Röstfeedbacken kommer från din telefon, så din klocka måste vara parkopplad med Suunto-appen.

Gör så här för att aktivera röstfeedback före ett träningspass:

- 1. Innan du börjar träna skrollar du ner och väljer **Röstfeedback**.
- 2. Växla **Röstfeedback från app** till läget på.
- 3. Skrolla ner och välj vilken röstfeedback du vill aktivera genom att slå på/av reglagen.
- 4. Gå tillbaka och starta träningspasset som vanligt.

Din telefon kommer nu att ge dig röstfeedback under träningen, beroende på vilken röstfeedback du har aktiverat.

Gör så här för att aktivera röstfeedback under ett träningspass:

- 1. Tryck på den övre knappen för att pausa träningen.
- 2. Välj **Alternativ**.
- 3. Skrolla ner och välj **Röstfeedback**.
- 4. Växla **Röstfeedback från app** till läget på.
- 5. Skrolla ner och välj vilken röstfeedback du vill aktivera genom att slå på/av reglagen.
- 6. Gå tillbaka och återuppta ditt träningspass.

### 4.12. Känsla

Om du tränar regelbundet så är det viktigt att du känner efter hur du mår efter varje pass eftersom detta är en god indikation på din allmänna fysiska kondition. En coach eller personlig tränare kan också använda din hälsotrend och hålla koll på din utveckling över tid.

Det finns fem nivåer av känslor att välja bland:

- **• Dålig**
- **• Genomsnittlig**
- <span id="page-30-0"></span>**• Bra**
- **• Mycket bra**
- **• Utmärkt**

Det är upp till dig (eller din tränare) att bestämma vad dessa fem känslor betyder. Det viktiga är att du använder dem konsekvent.

Du kan registrera hur det känns efter ett träningspass efter att du har avslutat registreringen genom att svara på frågan **Hur kändes det?**.

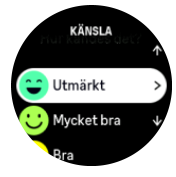

Du kan hoppa över att svara på frågan genom att trycka på mittknappen.

### 4.13. Intensitetszoner

Genom att använda intensitetszoner under träning kan du förbättra din kondition och styrka. Varje intensitetszon anstränger kroppen på ett specifikt sätt, vilket påverkar din kondition och styrka på olika sätt. Det finns fem olika zoner numrerade från 1 (lägsta) till 5 (högsta). Zonerna definieras som procentintervaller baserade på din maximala puls, takt eller kraft.

Det är viktigt att tänka på intensitet när man tränar samt att förstå hur intensiteten ska kännas i kroppen. Glöm inte att alltid värma upp innan du tränar, oavsett intensitetsnivå och aktivitet.

De fem olika intensitetszonerna som används på Suunto 9 Peak Pro är:

#### **Zon 1: Lätt**

Att träna i zon 1 är relativt lätt för kroppen. När det gäller konditionsträning är den typen av intensitet endast meningsfull vid rehabiliterande träning, eller för att stärka din grundkondition när du precis börjat motionera eller efter ett längre motionsuppehåll. Vardagsmotion som t.ex. att promenera, gå i trappor, cykla till jobbet o.s.v. utförs normalt sett i den här zonen.

#### **Zon 2: Medel**

När du tränar i zon 2 förbättrar du din grundkondition på ett effektivt sätt. Träning med den här intensiteten känns lätt, men längre träningspass kan ha en mycket hög träningseffekt. Majoriteten av all konditionsträning ska utföras i den här zonen. Genom att förbättra din grundkondition skapar du en grund för andra typer av träning, och förbereder din kropp på träningspass med högre intensitet. Långa träningspass i den här zonen förbrukar mycket energi, särskilt från din kropps fettreserver.

#### **Zon 3: Hård**

Träning i zon 3 kräver ganska mycket energi och känns ordentligt i kroppen. Träning av den här typen förbättrar din förmåga att röra dig snabbt och effektivt. I den här zonen skapas mjölksyra i kroppen, men i mängder som kroppen kan ta hand om på ett normalt sätt. Du bör endast träna med den här intensiteten ett par gånger i veckan eftersom du utsätter kroppen för hög ansträngning i den här zonen.

#### **Zon 4: Mycket hård**

Träning i zon 4 förbereder din kropp på tävlingar och höga hastigheter. Träningspass i den här zonen kan genomföras med en konstant hastighet eller som intervallträning (kombination av korta övningar och pauser). Högintensiv träning förbättrar din kondition snabbt och effektivt,

<span id="page-31-0"></span>men den kan leda till överträning, vilket i sin tur kan innebära att du måste ta en längre paus från ditt träningsprogram.

#### **Zon 5: Maximal**

När din puls når zon 5 under ett träningspass känns din träning extremt tung. Mjölksyra produceras i kroppen mycket snabbare än den kan transporteras bort och du kommer att bli tvungen att stanna efter några minuter. Elitidrottare använder dessa extremt intensiva träningspass i sina träningsprogram på ett mycket kontrollerat sätt. Vanliga motionärer behöver inte använda dem alls.

#### 4.13.1. Pulszoner

Pulszoner definieras som procentintervaller baserade på din maxpuls.

Som standard beräknas din maxpuls med följande ekvation: 220 - din ålder. Om du känner till din maxpuls kan du ändra standardvärdet.

Suunto 9 Peak Prohar standardpulszoner och aktivitetsspecifika pulszoner. Standardzonerna kan användas för alla aktiviteter, men för mer avancerad träning kan du använda specifika pulszoner för löpning och cykling.

#### **Set maxpuls**

Ställ in din maxpuls i inställningarna under **Träning** » **Intensitetszoner** » **Standardpulszoner för alla sporter**.

- 1. Tryck på maxpuls (högsta värde, slag per minut) eller tryck på mittknappen.
- 2. Ställ in din nya maxpuls genom att svepa uppåt eller nedåt, eller genom att trycka den övre eller nedre knappen.

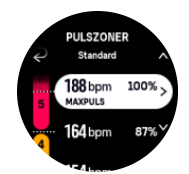

- 3. Tryck på ditt val eller tryck på mittknappen.
- 4. Svep till höger eller håll mittknappen intryckt för att avsluta skärmen med pulszoner.

*OBS: Du kan även ställa in din maxpuls från inställningarna under Allmänna » Personliga.*

#### **Ställ in standard-pulszoner**

Ställ in dina standardpulszoner från inställningarna under **Träning** » **Intensitetszoner** » **Standardpulszoner för alla sporter**.

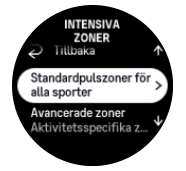

- 1. Skrolla upp/ner och tryck på skärmen eller mittknappen när den pulszon som du vill ändra är markerad.
- 2. Ställ in din nya pulszon genom att svepa uppåt eller nedåt eller genom att trycka den övre eller nedre knappen.

<span id="page-32-0"></span>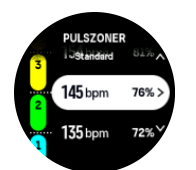

- 3. Tryck på ditt val eller tryck på mittknappen.
- 4. Svep till höger eller håll mittknappen intryckt för att avsluta skärmen med pulszoner.

*OBS: Om du väljer Återställ på skärmen för pulszoner återställer du pulszonerna till standardvärdena.*

#### **Ställ in aktivitetsspecifika pulszoner**

Ställ in dina aktivitetsspecifika pulszoner från inställningarna under **Träning** » **Intensitetszoner** » **Avancerade zoner**.

- 1. Tryck den aktivitet (Löpning eller Cykling) som du vill redigera eller tryck på mittknappen när aktiviteten är markerad.
- 2. Tryck på mittknappen för att aktivera/inaktivera pulszonerna.
- 3. Skrolla upp/ner och tryck på skärmen eller mittknappen när den pulszon som du vill ändra är markerad.
- 4. Ställ in din nya pulszon genom att svepa uppåt eller nedåt, eller genom att trycka på den övre eller nedre knappen.

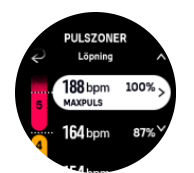

- 5. Tryck på ditt val eller tryck på mittknappen.
- 6. Svep till höger eller håll mittknappen intryckt för att avsluta skärmen med pulszoner.

#### 4.13.2. Tempozoner

Tempozoner fungerar precis som pulszoner, men intensiteten i din träning baseras på ditt tempo istället för på din puls. Beroende på dina inställningar så visas tempozonerna antingen med metriska eller brittiska måttenheter.

Suunto 9 Peak Prohar fem standardtempozoner som du kan använda. Du kan också definiera din egen.

Tempozoner finns tillgängliga för löpning och cykling.

#### **Ställ in tempozoner**

Ställ in dina aktivitetsspecifika tempozoner från inställningarna under **Träning** » **Intensitetszoner** » **Avancerade zoner**.

- 1. Tryck **Löpning** eller **Cykling** eller tryck mittknappen.
- 2. Svep eller tryck på den nedre knappen och välj tempozoner.
- 3. Svep upp/ner eller tryck på den övre eller nedre knappen. Tryck på mittknappen när den tempozon som du vill ändra på är markerad.
- 4. Ställ in din nya tempozon genom att svepa uppåt/nedåt eller genom att trycka på de övre eller nedre knapparna.

<span id="page-33-0"></span>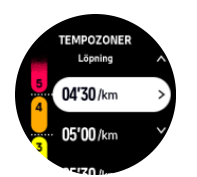

- 5. Tryck på mittknappen för att välja det nya tempozonsvärdet.
- 6. Svep åt höger eller tryck och håll nere mittknappen för att lämna vyn för tempozoner.

#### 4.13.3. Effektzoner

Effektmätare mäter hur mycket fysisk ansträngning som krävs för att utföra en viss aktivitet. Ansträngningen mäts i watt. Den största fördelen med en effektmätare är precisionen. Effektmätaren visar exakt hur hårt du verkligen tränar och hur mycket effekt du producerar. Det är också lätt att se dina framsteg när du analyserar dessa watt.

Effektzoner kan hjälpa dig att träna med rätt effekt.

Suunto 9 Peak Pro har fem standardeffektzoner som du kan använda. Du kan också definiera din egen.

Effektzoner finns tillgängliga i alla standardsportlägen för cykling, inomhuscykling och terrängcykling. För löpning och terränglöpning måste du använda de specifika "Power" sportlägena för att få effektzoner. Om du använder ett anpassat sportläge ser du till att det använder en effektpod så att du får effektzoner.

#### **Ställ in aktivitetsspecifika effektzoner**

Ställ in dina aktivitetsspecifika eektzoner från inställningarna under **Träning** » **Intensitetszoner** » **Avancerade zoner**.

- 1. Tryck på aktiviteten (löpning eller cykling) som du vill redigera eller tryck på mittknappen när aktiviteten är markerad.
- 2. Svep uppåt eller tryck på den nedre knappen och välj effektzoner.
- 3. Svep uppåt/nedåt eller tryck på de övre eller nedre knapparna och välj den effektzon du vill redigera.
- 4. Ställ in din nya effektzon genom att svepa uppåt/nedåt eller genom att trycka på de övre eller nedre knapparna.

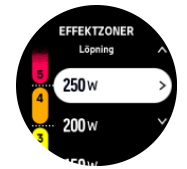

- 5. Tryck på mittknappen för att ställa in ditt nya effektvärde.
- 6. Svep åt höger eller tryck och håll nere mittknappen för att lämna effektzonsskärmen.

4.13.4. Så här använder du puls, tempo eller effektzoner när du tränar

*M* OBS: Du måste ha en effektpod parkopplad med din klocka för att kunna använda *eektzoner när du tränar (se [3.13. Para ihop med poder och sensorer\)](#page-14-0).*

När du registrerar ett träningspass (se *[4. Registrera ett träningspass](#page-21-0)*) och har valt puls, tempo eller effekt som intensitetsmål (se [4.3. Så här använder du mål när du tränar](#page-24-0)) visas en zonmätare som är indelad i fem sektioner. Dessa fem sektioner visas runt den yttre kanten av skärmen för sportläget. Mätaren anger zonen du har valt som ett intensitetsmål genom att lysa upp motsvarande sektion. Pilen på mätaren visar var i zonen du ligger.

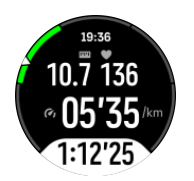

Din klocka meddelar dig när du når din valda målzon. Om din puls, tempo eller effekt är utanför den valda målzonen under träningen så uppmanar klockan dig att öka takten eller att sakta ner.

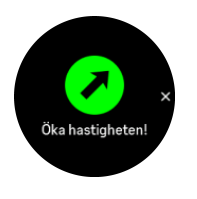

Dessutom kan en särskild display för intensitetszoner läggas till om du anpassar det aktuella sportläget som du använder. Zondisplayen visar din aktuella zonen i fältet i mitten, hur länge du har befunnit dig i zonen och hur långt du har kvar till nästa högre eller lägre zon. Mittribban tänds också vilket indikerar att du tränar i rätt zon.

I träningssammanfattningen får du en sammanställning över hur mycket tid du har tillbringat i varje zon.

# <span id="page-35-0"></span>5. Navigering

Du kan använda din klocka för att navigera på olika sätt. Du kan till exempel använda den för att orientera dig själv i relation till den magnetiska nordpolen, navigera en rutt eller till en intressepunkt.

Så använder du navigeringsfunktionen:

- 1. Svep uppåt på urtavlan eller tryck på den nedre knappen.
- 2. Välj **Kompass**.

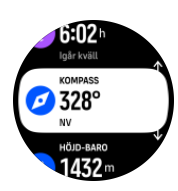

3. Kompassen visar din nuvarande höjd, lufttryck och ditt läge i förhållande till den magnetiska nordpolen.

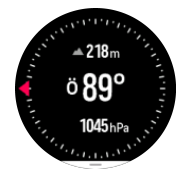

*OBS: Om kompassen inte är kalibrerad uppmanas du att kalibrera kompassen när du går in i navigeringsfunktionen.*

4. Svep uppåt från skärmens nedre kant eller trycka på nedre knappen för att öppna en lista med genvägar. Genvägarna ger dig snabb tillgång till navigeringsåtgärder som att kontrollera dina aktuella koordinater eller välja en rutt för navigering.

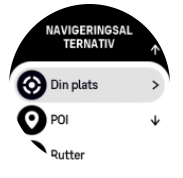

## 5.1. Höjdnavigering

Om du navigerar på en rutt som har höjdinformation kan du också navigera baserat på uppoch nedstigning med hjälp av displayen för höjdprofil. När du befinner dig på navigeringsskärmen (där rutten visas) sveper du åt vänster eller trycker på mittknappen för att växla till displayen för höjdprofil.

På displayen för höjdprofil visas följande information:

- **•** högst upp: din nuvarande höjd
- **•** mitten: höjdprofil med din nuvarande position
- **•** längst ned: återstående upp- eller nedstigning (tryck på skärmen för att växla vy)

<span id="page-36-0"></span>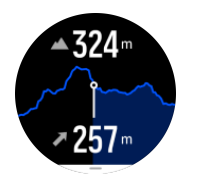

Om du kommer för långt från rutten när du använder höjdnavigering visas meddelandet **Utanför rutten** på displayen för höjdprofil. Om detta meddelande visas skrollar du ner till skärmen för ruttnavigering för att komma tillbaka på rätt spår innan du fortsätter med höjdnavigeringen.

## 5.2. Riktningsnavigering

Riktningsnavigering är en funktion som du kan använda utomhus om du vill följa en målpil mot en plats du ser eller har hittat på kartan. Du kan använda funktionen som en kompass eller tillsammans med en papperskarta.

Om du anger måldistansen och höjden när du ställer in riktningen kan du använda klockan för att navigera till målplatsen.

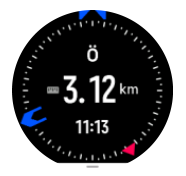

Så använder du riktningsnavigering under ett träningspass (endast för utomhusaktiviteter):

- 1. Innan du startar en träningsregistrering kan du svepa uppåt eller trycka på den nedre knappen och välja **Navigering**.
- 2. Välj **Bäring**.
- 3. Vid behov kan du kalibrera kompassen med hjälp av instruktionerna på skärmen.
- 4. Rikta den blå pilen på skärmen mot målplatsen och tryck på mittknappen.
- 5. Om du inte vet distansen till målet och höjdskillnaden väljer du **Nej**.
- 6. Tryck på mittknappen för att bekräfta den inställda bäringen.
- 7. Om du vet distansen till målet och höjdskillnaden väljer du **Ja**.
- 8. Ange distansen till målet och höjdskillnaden.
- 9. Tryck på mittknappen för att bekräfta den inställda bäringen.

Så använder du riktningsnavigering utan att träna:

- 1. Skrolla till **Kompass** genom att svepa uppåt eller trycka på den undre knappen från urtavla.
- 2. Svep uppåt från skärmens nedre kant eller tryck på den nedre knappen.
- 3. Välj **Bäring navigering**.
- 4. Vid behov kan du kalibrera kompassen med hjälp av instruktionerna på skärmen.
- 5. Rikta den blå pilen på skärmen mot målplatsen och tryck på mittknappen.
- 6. Om du inte vet distansen till platsen och höjdskillnaden väljer du **Nej** och följer den blå pilen till platsen.
- 7. Om du vet distansen till målet och höjdskillnaden väljer du **Ja**.
- 8. Ange distansen och höjden och följ den blå pilen till platsen. På skärmen visas också den återstående distansen till platsen samt höjdskillnaden.
- 9. Ange en ny riktning genom att svepa uppåt eller trycka på den nedre knappen.

<span id="page-37-0"></span>10. Avsluta navigeringen genom att trycka på den översta knappen.

### 5.3. Rutter

Du kan använda din Suunto 9 Peak Pro för att navigera längs rutter. Planera din rutt med Suunto-appen och för över den till klockan med nästa synkronisering.

Så här navigerar du en rutt:

1. Svep uppåt eller tryck på den nedre knappen och välj **Kompass**.

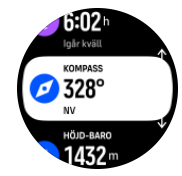

- 2. Svep uppåt från skärmens nedre kant eller tryck på den nedre knappen.
- 3. Skrolla till **Rutter** och tryck på mittknappen för att öppna din ruttlista.
- 4. Skrolla till rutten du vill använda och tryck på mittknappen.

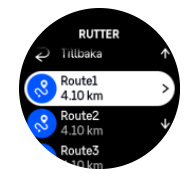

- 5. Välj rutt genom att trycka på den övre knappen.
- 6. Välj **Börja träningen** om du vill använda rutten för träning eller välj **Endast navigering** om du bara vill navigera på rutten.

*OBS: Om du bara navigerar på rutten kommer ingenting att sparas eller loggas i Suunto-appen.*

7. Tryck när som helst på den nedre knappen och välj **Avsluta navigering** för att sluta navigera.

Tryck på skärmen och växla mellan översiktsskalan och en mer detaljerad vy.

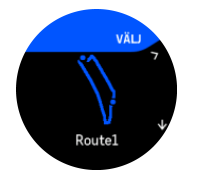

I den detaljerade vyn kan du zooma in och ut genom att trycka på skärmen eller hålla mittknappen intryckt. Justera zoomnivån med den övre och nedre knappen.

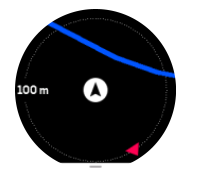

På navigeringsskärmen kan du svepa uppåt från skärmens nedre kant eller trycka på den nedre knappen för att öppna en lista med genvägar. Genvägarna ger dig snabb tillgång till navigeringsåtgärder som att spara din aktuella position eller välja en annan rutt för navigering.

Alla sportlägen med GPS har även ett ruttvalsalternativ. Se *[4.2. Navigera under träning](#page-22-0)*.

## <span id="page-38-0"></span>Navigeringsguide

När du navigerar en rutt hjälper klockan dig att hålla rätt kurs genom att ge dig ytterligare aviseringar medan du förflyttar dig.

Exempel: Om du förflyttar dig 100 meter utanför rutten meddelar klockan dig att du inte håller rätt kurs och talar även om för dig hur du ska komma tillbaka till rutten.

När du når en ruttpunkt eller en intressepunkt på vägen får du en avisering som visar distansen och den ungefärliga tiden till nästa ruttpunkt eller intressepunkt.

*OBS: Om du navigerar en rutt som korsar sig själv (t.ex. en rutt som ser ut som en åtta), och du tar av åt fel håll i korsningen, antar klockan att du avsiktligt valt att ta en annan färdväg på rutten. Klockan visar nästa ruttpunkt baserat på den aktuella, nya färdriktningen. Ta en titt på spårvyn för att se till att du rör dig åt rätt håll när du navigerar på en komplicerad rutt.*

## Sväng för sväng-navigering

När du skapar en rutt i Suunto-appen kan du välja att aktivera sväng-för-sväng-anvisningar. När rutten överförs till klockan och används för navigering får du sväng-för-sväng-anvisningar med en ljudavisering och information om när du ska svänga.

## 5.4. Intressepunkter

En intressepunkt är en plats som t.ex. en campingplats eller en utkiksplats längs med ett vandringsspår som du kan spara och navigera till senare. Du kan skapa intressepunkter i Suunto-appen från en karta och du behöver inte befinna dig på intressepunkten. Du skapar en intressepunkt i din klocka genom att spara din nuvarande plats.

Varje intressepunkt definieras efter:

- **•** Namn på intressepunkt
- **•** Typ av intressepunkt
- **•** Skapad, datum och tid
- **•** Latitud
- **•** Longitud
- **•** Höjd

Du kan spara 250 intressepunkter i klockan.

#### 5.4.1. Lägga till och ta bort intressepunkter

Du kan lägga till en intressepunkt i klockan antingen med Suunto-appen eller genom att spara den nuvarande platsen i klockan.

Om du befinner dig utomhus med din klocka, och stöter på en plats som du vill spara som en intressepunkt, kan du lägga till platsen direkt på klockan.

Såhär lägger du till en intressepunkt i klockan:

- 1. Svep uppåt eller tryck på den nedre knappen och välj **Kompass**.
- 2. Svep uppåt från skärmens nedre kant eller tryck på den nedre knappen.
- 3. Välj **Din plats** och tryck på mittknappen.
- 4. Vänta tills klockan aktiverar GPS och hittar din plats.
- <span id="page-39-0"></span>5. Vänta tills klockan visar din latitud och longitud, tryck på den övre knappen för att spara din plats som en intressepunkt och välj typ av intressepunkt.
- 6. Som förinställt alternativ blir intressepunktens namn samma som intressepunktens typ (med ett referensnummer efter). Du kan redigera namnet senare i Suunto-appen.

### Tar bort intressepunkter

Du kan ta bort en intressepunkt genom att ta bort den från intressepunktslistan i klockan eller genom att ta bort den i Suunto-appen.

Så här tar du bort en intressepunkt i klockan:

- 1. Svep uppåt eller tryck på den nedre knappen och välj **Kompass**.
- 2. Svep uppåt från skärmens nedre kant eller tryck på den nedre knappen.
- 3. Välj **POI** och tryck på mittknappen.
- 4. Skrolla till intressepunkten du vill ta bort från klockan och tryck på mittknappen.
- 5. Skrolla ned till slutet och välj **Ta bort**.

När du tar bort en intressepunkt från din klocka raderas den inte permanent.

För att ta bort en intressepunkt permanent, behöver du radera den i Suunto-appen.

#### 5.4.2. Navigera till en intressepunkt

Du kan navigera till en intressepunkt som finns i din klockas lista med intressepunkter.

**II** OBS: När du navigerar till en intressepunkt använder klockan GPS:en med full effekt.

Så här navigerar du till en intressepunkt:

- 1. Svep uppåt eller tryck på den nedre knappen och välj **Kompass**.
- 2. Svep uppåt från skärmens nedre kant eller tryck på den nedre knappen.
- 3. Välj **POI** och tryck på mittknappen.
- 4. Skrolla till intressepunkten du vill använda och tryck på mittknappen.
- 5. Välj **Börja träningen** om du vill använda intressepunkten för träning eller välj **Endast navigering** om du bara vill navigera till intressepunkten.

*OBS: Om du bara navigerar till intressepunkten kommer ingenting att sparas eller loggas i Suunto-appen.*

6. Tryck när som helst på den nedre knappen och välj **Avsluta navigering** för att sluta navigera.

Navigeringen till intressepunkter har två vyer:

**•** Intressepunktsvy som visar en orienteringsindikator och avståndet till intressepunkten

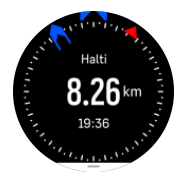

**•** kartvy som visar din aktuella position i förhållande till intressepunkten och ditt brödsmulespår (din tillryggalagda sträcka)

<span id="page-40-0"></span>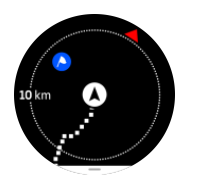

 $\overline{1}$ 

Svep vänster eller höger, eller tryck på mittknappen för att växla mellan vyerna.

*TIPS: När du befinner dig i vyn för intressepunkter kan du trycka på skärmen för att se ytterligare information i den nedre raden, t.ex. höjdskillnaden mellan den aktuella positionen och intressepunkten, ungefärlig ankomsttid (ETA) och uppskattad tid för rutten (ETE).*

I kartvyn visas andra närliggande intressepunkter i grått. Tryck på skärmen för att växla mellan översiktsskalan och den mer detaljerade vyn. I den detaljerade vyn kan du justera zoomnivån genom att trycka på mittknappen och sedan zooma in och ut med den övre och den nedre knappen.

När du navigerar kan du svepa uppåt från skärmens nedre kant eller trycka på den nedre knappen för att öppna en lista med genvägar. Genvägarna ger dig snabb tillgång till intressepunktsinformation som att spara din aktuella position eller välja en annan intressepunkt att navigera till, och att avsluta navigeringen.

#### 5.4.3. Typer av intressepunkter

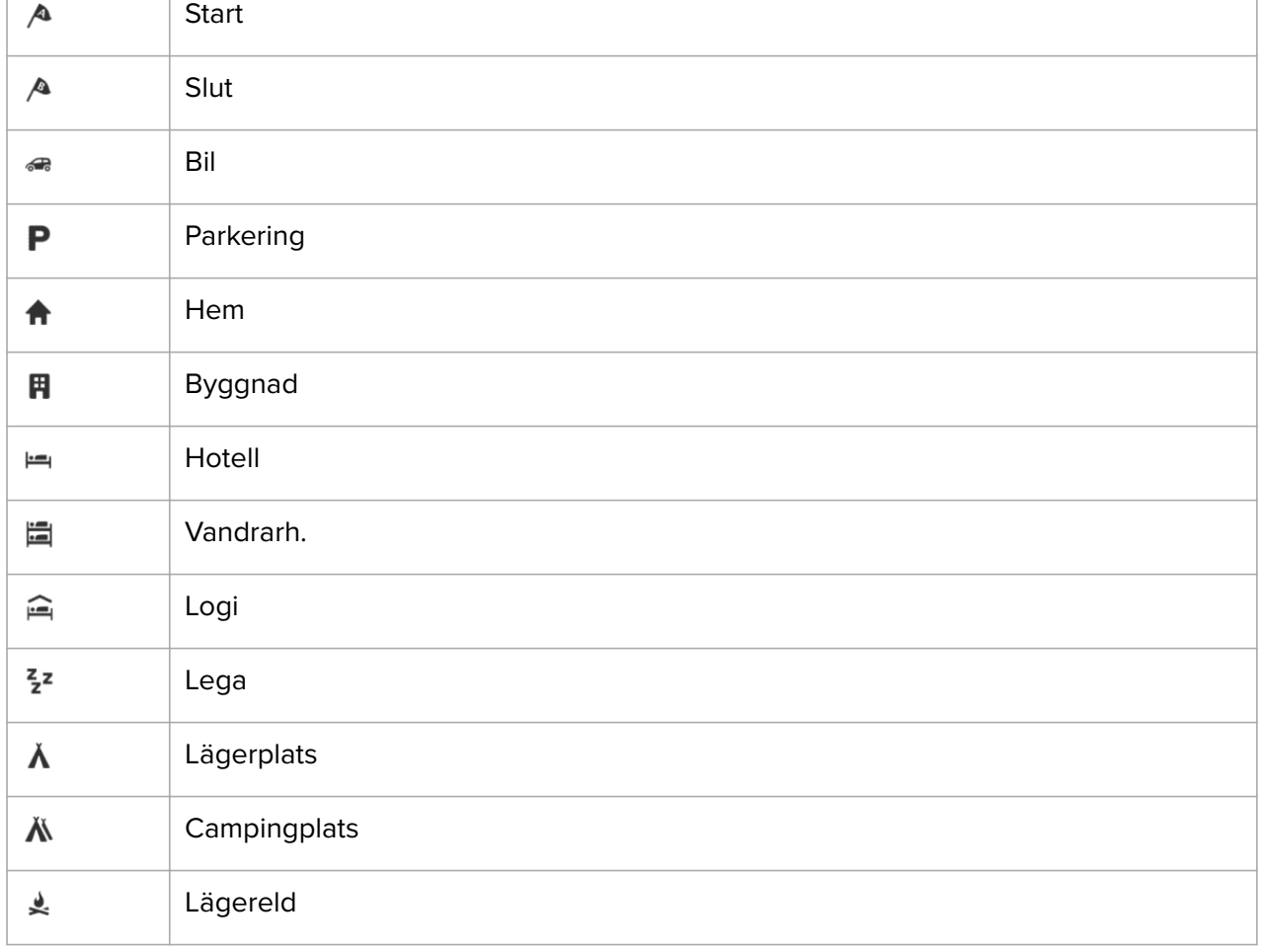

Följande ikoner för intressepunkter finns i Suunto 9 Peak Pro:

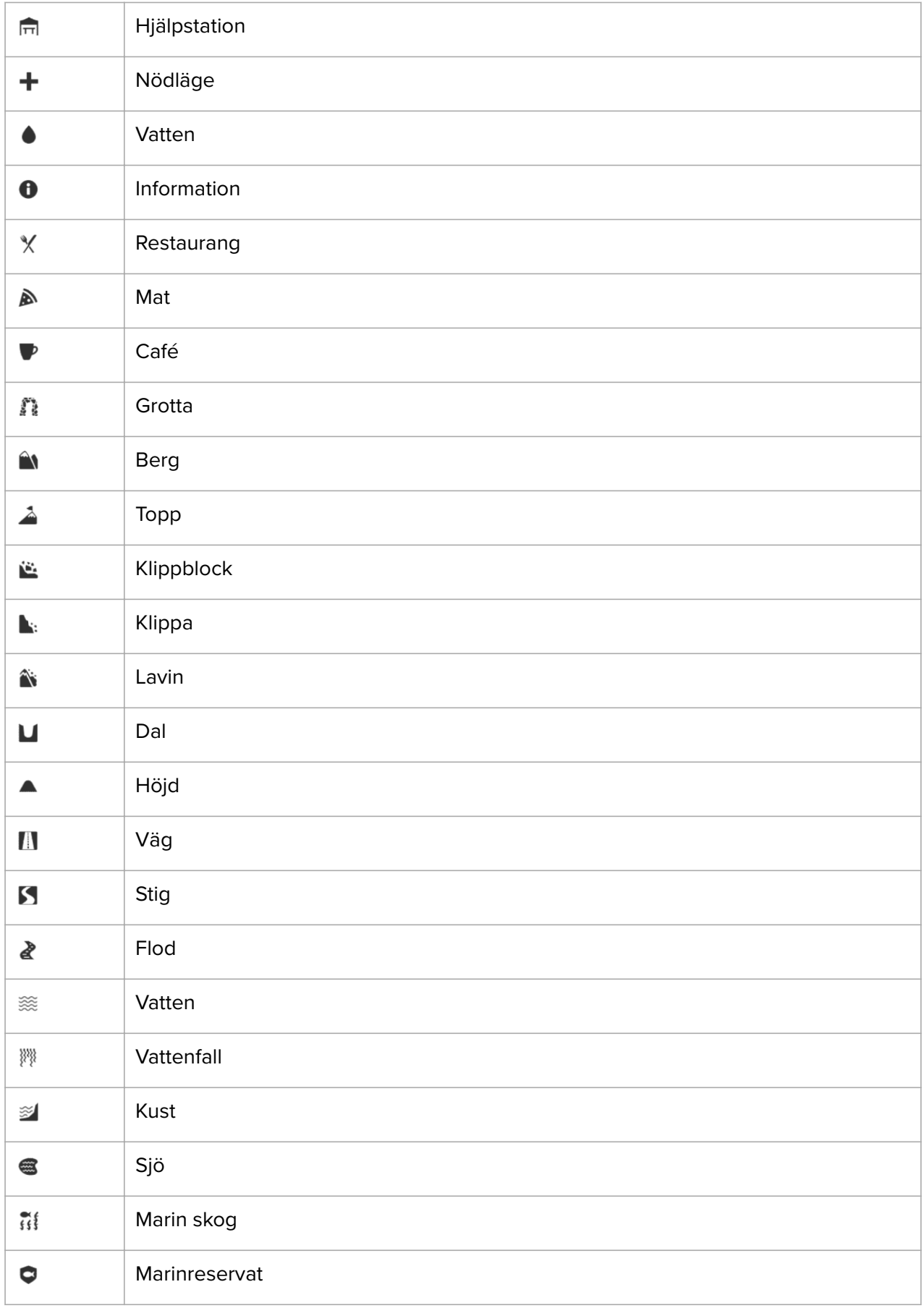

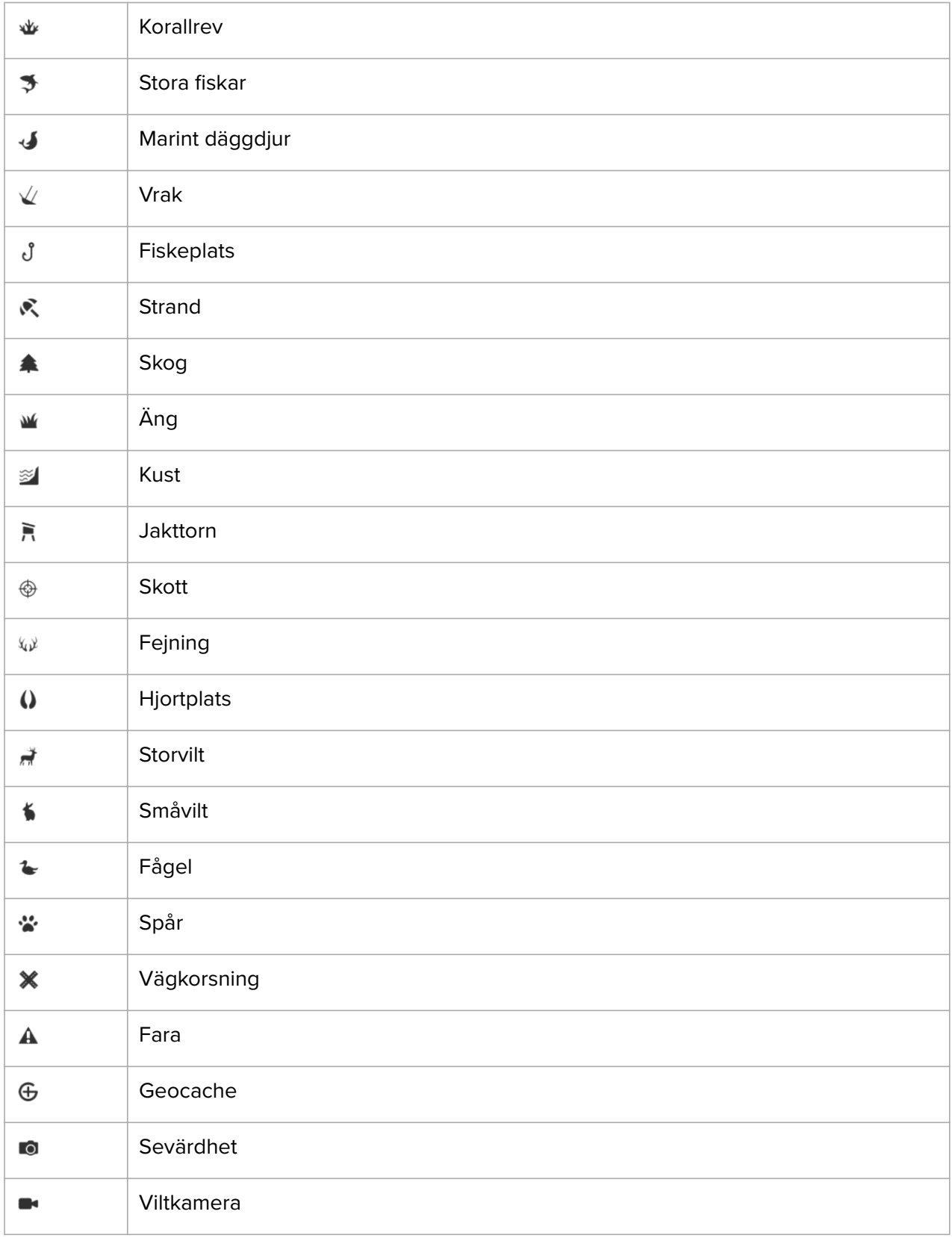

## <span id="page-43-0"></span>5.5. Sväng för sväng-navigering powered by Komoot

Om du är en Komoot-medlem kan du hitta och planera rutter med Komoot och synka dem till din Suunto 9 Peak Pro med Suunto-appen. Dessutom kommer de registrerade träningspass som du gör med klockan automatiskt att synkas till Komoot.

När du använder ruttnavigering med din Suunto 9 Peak Pro tillsammans med rutter från Komoot, kommer din klocka ge dig sväng för sväng-instruktioner med ett ljudalarm och en text som indikerar vilken väg du ska ta.

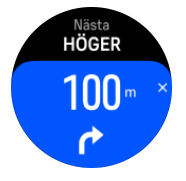

För att använda sväng för sväng-navigering från Komoot:

- 1. Registrera dig på Komoot.com.
- 2. Välj partnertjänster i Suunto-appen.
- 3. Välj Komoot och anslut med samma användaruppgifter som du använde för din Komootregistrering.

Alla dina valda och planerade rutter (benämns "tours" i Komoot) i Komoot kommer automatiskt att synkas till Suunto-appen, som du sen enkelt överför till din klocka.

Följ instruktionerna i avsnittet *[Rutter](https://suunto.docfactory.com/#!search/id:cCXvdX4Ka0qkvfqLMS5_OA)* och välj din rutt från Komoot för att få sväng för svänginstruktioner.

Om du vill ha mer information om samarbetet mellan Suunto och Komoot, se *[http://](http://www.suunto.com/komoot) [www.suunto.com/komoot](http://www.suunto.com/komoot)*

*OBS: Komoot finns för närvarande inte tillgängligt i Kina.*

# <span id="page-44-0"></span>6. Widgetar

Widgetar ger dig användbar information om din aktivitet och träning. Widgetarna kan du komma åt från urtavlan genom att svepa uppåt eller trycka på den nedre knappen.

Det är möjligt att fästa en widget vilket underlättar snabb och enkel åtkomst. Från urtavlan, tryck länge på den nedre knappen och välj **Anpassa** från **Kontrollpanel**.

Widgetar kan aktiveras/inaktiveras från **Kontrollpanel** under **Anpassa** » **Widgetar**. Välj vilka widgetar du vill använda genom att aktivera reglaget.

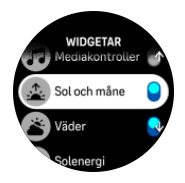

Du kan välja vilka widgetar du vill använda i klockan genom att aktivera och inaktivera dem i Suunto-appen. Du kan också välja i vilken ordning du vill att widgetarna ska visas på din klocka genom att sortera dem i appen.

### 6.1. Väder

På urtavlan sveper du uppåt eller trycker på den nedre knappen för att skrolla till väderwidgeten.

![](_page_44_Picture_9.jpeg)

Väderwidgeten ger dig information om det aktuella vädret. Den visar aktuell temperatur, vindhastighet och riktning och aktuell vädertyp både som text och ikon. Vädertyper kan till exempel vara soligt, molnigt, regnigt etc.

Svep uppåt eller tryck på den nedre knappen för mer detaljerade väderdata som luftfuktighet, luftkvalitet och prognosdata.

*TIPS: Se till att synkronisera din klocka med Suunto-appen regelbundet för att få den mest exakta väderinformationen.*

### 6.2. Aviseringar och status

Om du har parkopplat din klocka med Suunto-appen kan du ta emot aviseringar om t.ex. inkommande samtal och textmeddelanden på din klocka.

Aviseringar är på som standardinställning när du kopplar ihop klockan och appen. Du kan stänga av denna funktion under **Meddelanden**.

*OBS: Meddelanden som mottagits från vissa appar som används för kommunikation är kanske inte kompatibla med Suunto 9 Peak Pro.*

När du tar emot en avisering visas ett popup-meddelande på klockans urtavla.

<span id="page-45-0"></span>![](_page_45_Picture_1.jpeg)

Tryck på mittknappen för att ta bort pop-up-fönstret. Om meddelandet inte får plats på skärmen kan du trycka på den nedre knappen eller svepa för att läsa hela texten.

Under **Åtgärder** kan du interagera med aviseringen (tillgängliga alternativ varierar beroende på din telefon och vilken av dina mobilappar som skickade aviseringen).

För kommunikationsappar kan du använda klockan för att skicka ett **Snabbsvar**. Du kan välja och ändra de fördefinierade meddelandena i Suunto-appen.

#### Aviseringshistorik

Om du har olästa aviseringar eller missade samtal på din mobila enhet, kan du se dem på din klocka.

Tryck på mittknappen på urtavlan tills du når aviseringswidgeten och tryck sedan på den nedre knappen för att bläddra igenom aviseringshistoriken.

Aviseringshistoriken raderas när du kontrollerar meddelandena på din mobil.

### 6.3. Mediakontroller

Suunto 9 Peak Pro kan styra musik, poddar eller andra typer av media som spelas upp på din mobil eller som castas från din mobil till en annan enhet. Mediakontrollwidgeten är påslagen som standard men kan stängas av genom att svepa upp från urtavlan och välja **Mediakontroller**.

*OBS: Du måste parkoppla din klocka med din mobil innan du kan använda Mediakontroller.*

Öppna mediakontrollwidgeten genom att trycka på den nedre knappen från klockans urtavla. Om du tränar trycker du på mittknappen tills mediakontrollwidgeten visas.

![](_page_45_Picture_13.jpeg)

På mediakontrollens widget har knapparna följande funktioner:

- **• Spela upp/Pausa:** Övre knappen
- **• Nästa spår/avsnitt:** Övre knappen (tryck länge)
- **• Föregående spår/avsnitt och volym:** Nedre knappen (kommer att öppna mediakontrollalternativ)

Tryck på mittknappen för att stänga mediakontrollens widget.

*OBS: Om din klocka har en pekskärm kan du använda mediakontrollerna genom att trycka på symbolerna på skärmen.*

## <span id="page-46-0"></span>6.4. Puls

På urtavlan sveper du uppåt eller trycker på den nedre knappen för att skrolla till pulswidgeten.

![](_page_46_Picture_3.jpeg)

Pulswidgeten ger en snabb ögonblicksbild av din hjärtfrekvens och en 12-timmarsgraf över din hjärtfrekvens. Diagrammet ritas upp med hjälp av din genomsnittliga puls beräknad utifrån perioder på 24 minuter.

Din lägsta puls de senaste 12 timmarna är en god indikation på din återhämtning. Om den är högre än normalt så har du förmodligen inte återhämtat dig helt från ditt senaste träningspass.

Om du registrerar ett träningspass återspeglar värdena för daglig puls den förhöjda pulsen och kaloriförbrukningen från din träning. Tänk dock på att diagrammet och förbrukningstakten visar ett genomsnitt. Om din puls når ett toppvärde på 200 bpm (slag per minut) under träning så visar inte grafen det maxvärdet, utan snarare medelvärdet från de 24 minuterna under vilka du nådde toppvärdet.

Innan skärmen med information om dagliga pulsvärden visas måste du aktivera funktionen för daglig puls. Du kan aktivera eller inaktivera funktionen i inställningarna under **Aktivitet**.

När den här funktionen är på aktiverar klockan den optiska pulssensorn med jämna mellanrum för att läsa av din puls. Detta minskar batteritiden något.

![](_page_46_Picture_9.jpeg)

Efter att ha aktiverat pulssensorn behöver klockan 24 minuter innan den kan börja visa information om daglig puls.

Svep höger eller tryck länge på mittknappen för att återvända till urtavlan.

## 6.5. Steg och kalorier

Från urtavlan, svep uppåt eller tryck på den nedre knappen tills du ser totalt antal steg uppskattade kalorier för dagen.

Din klocka håller koll på din övergripande aktivitetsnivå under dagen. Det är en viktig funktion, oavsett om du bara vill bli mer vältränad och hälsosam eller om du tränar inför en tävling.

Det är bra att vara aktiv, men när du tränar hårt måste du också ha ordentliga vilodagar med låg aktivitet.

Aktivitetsräknaren återställs automatiskt varje dag vid midnatt. I slutet av veckan (söndag) ger klockan en sammanfattning av din aktivitet med genomsnitt för veckan och totala resultat för varje dag.

<span id="page-47-0"></span>Din klocka räknar dina steg med en accelerometer. Klockan räknar steg dygnet runt, sju dagar i veckan, även när du registrerar ett träningspass eller andra aktiviteter. För vissa specifika sporter, som simning och cykling, räknas dock inte steg.

Det större värdet i widgeten är dagens totala stegantal och det nedre värdet den uppskattade mängden aktiva kalorier som du har bränt så långt den dagen. Under det här numret ser du totalt antal förbrända kalorier. Det totala numret inkluderar både aktiva kalorier och din normala basalomsättning (BMR) (se nedan).

![](_page_47_Picture_3.jpeg)

De halva ringarna som visas i widgeten indikerar hur nära du är dina dagliga aktivitetsmål. Dessa mål kan anpassas efter dina personliga preferenser (se nedan).

Du kan även kontrollera dina steg och brända kalorier under de senaste sju dagarna genom att svepa uppåt.

### Aktivitetsmål

Du kan anpassa dina dagliga mål för både steg och kalorier genom att svepa uppåt från widgeten. Dina dagliga mål kan också justeras under **Inställningar** » **Aktivitet**.

![](_page_47_Picture_106.jpeg)

När du ställer in ditt stegmål så definierar du det totala antalet steg för dagen.

Den totala mängden kalorier du förbränner per dag baseras på två faktorer: din basalomsättning (BMR) och din fysiska aktivitet.

![](_page_47_Picture_11.jpeg)

Din basalomsättning (BMR) är antalet kalorier kroppen förbrukar vid vila. Det är de kalorier kroppen behöver för att hålla sig varm och utföra grundläggande funktioner som att blinka med ögonen eller få hjärtat att slå. Detta antal baseras på din personliga profil, som består av faktorer som ålder och kön.

När du ställer in ett kalorimål så definierar du hur många kalorier du vill förbränna utöver din BMR. Detta är så kallade aktiva kalorier. Ringen runt aktivitetsskärmen går framåt beroende på hur många aktiva kalorier du förbrukar under dagen jämfört med ditt mål.

## 6.6. Loggbok

Klockan ger dig en överblick över din träningsaktivitet via en loggbok.

<span id="page-48-0"></span>![](_page_48_Picture_1.jpeg)

I loggboken kan du se en sammanfattning av din aktuella träningsvecka. Sammanfattningen innehåller den totala tiden och en översikt över vilka dagar du har tränat.

Om du sveper uppåt får du information om vilka aktiviteter du har utfört och när. När du väljer en av aktiviteterna genom att trycka på mittknappen kan du se ännu mer information och får även möjlighet att radera aktiviteten från din loggbok.

## 6.7. Sol och måne

Från urtavlan sveper du uppåt eller trycker på den nedre knappen för att skrolla till Sol och måne-widgeten. Din klocka visar tiden till nästa solnedgång eller soluppgång, beroende på vilken som följer härnäst.

Om du väljer widgeten kan du se när solen går upp och ner, och även den aktuella månfasen.

![](_page_48_Figure_7.jpeg)

### 6.8. Träning

Träningswidgeten ger information om träningsbelastningen för den aktuella veckan och även den totala längden på alla dina träningspass.

![](_page_48_Picture_10.jpeg)

Den här widgeten ger också vägledning om hur din form är, om du börjar tappa konditionen, om du behåller den eller om du för närvarande tränar på ett produktivt sätt.

CTL-värdet (kronisk träningsbelastning) är ett viktat genomsnittet för din långsiktiga TSS (träningsbelastningspoäng), ju mer du tränar desto högre är din kondition.

ATL-värdet (akut träningsbelastning) är 7-dagars genomsnittet av din TSS och spårar i princip hur trött du är för närvarande.

TSB-värdet (träningsbalans) visar din form, i princip skillnaden mellan långsiktig, kronisk träningsbelastning (CTL) och kortsiktig, akut träningsbelastning (ATL).

*TIPS: Du kan läsa mer om Suuntos analyskoncept för träningsbelastning på [www.suunto.com](http://www.suunto.com) eller på Suunto-appen.*

## <span id="page-49-0"></span>6.9. Återhämtning, träning

Widgeten för återhämtningsträning visar din nuvarande form och dina träningskänslor den senaste veckan samt för de senaste 6 veckorna. Observera att du måste registrera din känsla efter varje träningspass för att få denna information, se *[4.12. Känsla](#page-29-0)*.

![](_page_49_Picture_3.jpeg)

Den här widgeten kommer också att berätta hur din återhämtning matchar din nuvarande träningsbelastning.

*TIPS: Du kan läsa mer om Suuntos analyskoncept för träningsbelastning på [www.suunto.com](http://www.suunto.com) eller på Suunto-appen.*

## 6.10. Återhämtning, HRV (pulsvariabilitet)

Pulsvariabilitet (HRV) är ett mått på variationen i tid mellan hjärtslag och dess värde är en bra indikator för allmän hälsa och välbefinnande.

![](_page_49_Picture_8.jpeg)

HRV (pulsvariabilitet) hjälper dig att förstå din återhämtning genom att mäta din fysiska och mentala stress och ange hur redo din kropp är för träning.

För att kunna få en effektiv genomsnittlig pulsvariabilitet måste man registrera sömnen minst tre gånger i veckan under en längre period (för att fastställa HRV-intervallet).

Olika situationer och förhållanden, till exempel en avkopplande semester, fysisk och mental ansträngning eller influensa, kan leda till förändringar i pulsvariabilitet.

*TIPS: Du kan läsa mer om HRV-återhämtning på [www.suunto.com](http://www.suunto.com) eller på Suunto-appen.*

## 6.11. Utveckling

Framstegswidgeten förser dig med data som hjälper dig att öka din träningsbelastning över en längre tidsperiod, oavsett om det gäller träningsfrekvens, varaktighet eller intensitet.

![](_page_49_Picture_15.jpeg)

Varje träningspass får en Träningsbelastningspoäng (TSS) (baserad på varaktigheten och intensiteten) och utifrån detta värde beräknas träningsbelastningen för både korta och långa medelvärden. Från detta TSS-värde kan din klocka beräkna din konditionsnivå (definierad som VO<sub>2</sub>max) och CTL (kronisk träningsbelastning).

<span id="page-50-0"></span>Ramphastigheten är ett mått som övervakar ökning eller minskning av din kondition under en viss tid.

Din konditionsnivå definieras som VO<sub>2</sub>max (maximal syreupptagningsförmåga), ett allmänt erkänt mått på aerob uthållighet. Med andra ord visar VO<sub>2</sub>max hur väl din kropp kan ta upp syre. Ju högre VO<sub>2</sub>max, desto bättre kan din kropp använda syre.

Uppskattningen av din konditionsnivå baseras på en kontroll av hur din puls svarar under varje registrerad promenad- eller löpträning. Uppskatta din konditionsnivå genom att registrera en löp- eller gångtur som varar minst 15 minuter samtidigt som du bär din Suunto 9 Peak Pro.

Widgeten visar även din uppskattade konditionsålder. Konditionsålder är ett värde som räknar om ditt VO₂max -värde till ålder.

*OBS: En förbättring av VO₂max är högst individuell och beror på faktorer som ålder, kön, genetik och träningsbakgrund. Om du redan har en väldigt bra kondition så kommer det att ta längre tid att öka din konditionsnivå. Om du precis har börjat att träna regelbundet så kan du se en snabb ökning av konditionsnivån.*

![](_page_50_Picture_148.jpeg)

### 6.12. Sömn

En god natts sömn är viktig för både kropp och själ. Du kan använda din klocka för att registrera din sömn och se hur mycket du sover i genomsnitt.

När du sover med klockan på registrerar Suunto 9 Peak Pro din sömn baserat på accelerometerdata.

Så här gör du för att registrera din sömn:

- 1. Gå till klockans inställningar, skrolla ner till **Sömn** och tryck på mittknappen (eller aktivera sömnregistrering från sömnwidgeten).
- 2. Slå på **Sömnregistrering**.

![](_page_50_Picture_13.jpeg)

3. Ange klockslag för när du normalt sett går upp och går och lägger dig.

När du har specificerat din läggtid kan du välja att ha din klocka i Stör ej-läge under dina sovtimmar och även välja om du vill mäta din Syremättnad under din sömn.

Steg 3 ovan, specificera när du ska gå och lägga dig. Din klocka använder den perioden för att avgöra när du sover (under din sömntid) och rapporterar all sömn som ett tillfälle. Om du till exempel går upp för att dricka vatten på natten så beräknar din klocka ändå all sömn efter det som samma tillfälle.

*OBS: Om du går och lägger dig innan din sovtid och vaknar efter din sovtid räknar klockan inte detta som en sömnsession. Du bör ställa in din klocka i enlighet med den tidigaste tid som du kan tänkas gå och lägga dig, samt den senaste tid som du kan tänkas vakna.*

<span id="page-51-0"></span>När du har aktiverat sömnregistrering så kan du även ställa in ditt sömnmål. En genomsnittlig vuxen människa sover från 7 till 9 timmar om dygnet, även om den ideala sömnmängden för dig kan avvika från normen.

### **Sömntrender**

När du vaknar välkomnas du av en sammanfattning av din sömn. Sammanfattningen inkluderar bland annat information om hur lång tid du sov, hur lång tid du var vaken (i rörelse) och hur många timmars djupsömn du fick (ingen rörelse).

Utöver sammanfattningen kan du även följa din övergripande sömntrend med hjälp av sömnwidgeten. Från urtavlan, svep uppåt eller tryck på den nedre knappen och välj **Sömn**widgeten. Den första vyn visar din senaste sömn och en graf de senaste sju dagarna.

![](_page_51_Picture_5.jpeg)

Medan du är i sömn-widgeten kan du svepa uppåt för att se sömndetaljer din senaste sömn.

*OBS: Alla mätvärden för sömn är endast baserade på rörelse, så de är uppskattningar som kanske inte stämmer överens med dina faktiska sömnvanor.*

## Sömnkvalitet

Förutom varaktighet så kan din klocka även utvärdera sömnkvalitet genom att följa din pulsvariabilitet medan du sover. Variationen anger hur väl din sömn hjälper dig att vila och återhämta dig. Sömnkvalitet visas på en skala från 0 till 100 i sömnsammanfattningen, där 100 är den bästa kvaliteten.

### Mätning av puls, syremättnad och pulsvariabilitet (HRV) medan du sover

Om du bär din klocka under natten kan du få ytterligare feedback om din puls, din pulsvariabilitet och blodets syrenivå (behöver aktiveras i sömnregistreringsinställningarna) medan du sover. För att behålla den optiska pulsen på under natten ska du se till att daglig puls är aktiverad (se *[6.4. Puls](#page-46-0)*).

## Automatiskt Stör ej-läge

Du kan använda den automatiska Stör ej-inställningen för att automatiskt aktivera Stör ej-läget medan du sover.

### 6.13. Resurser

Dina resurser är en god indikation på din kropps energinivåer, det vill säga din förmåga att hantera stress och klara av dagens utmaningar.

Påfrestning och fysisk aktivitet förbrukar dina resurser, medan vila och återhämtning återställer dem. God sömn är avgörande för att försäkra att din kropp har de resurser den behöver.

<span id="page-52-0"></span>När dina resursnivåer är höga kommer du förmodligen att känna dig fräsch och energisk. Om du löptränar när dina resurser är höga innebär det att du förmodligen kommer att ha en bra löptur, eftersom din kropp då har den energi som behövs för att anpassa sig och bli starkare.

Möjligheten att registrera dina resurser gör det lättare för dig att hantera dem och använda dem på ett bra sätt. Du kan även använda dina resursnivåer som en guide för att identifiera stress- faktorer, återhämtningsstrategier som är effektiva just för dig samt hur du påverkas av god kosthållning.

Ansträngning och återhämtning använder optiska hjärtsensoravläsningar och för att få dem under dagen måste daglig puls vara aktiverad, se *[6.4. Puls](#page-46-0)*.

Det är viktigt att Maxpuls och Vilopuls är konfigurerade så att de matchar din puls, för att du ska få så exakta avläsningar som möjligt. Som standard är Vilopuls inställd på 60 slag per minut och Maxpuls baseras på din ålder.

Det är enkelt att ändra inställningarna för dessa pulsvärden under **Allmänna** -> **Personliga**.

*TIPS: Använd din lägsta puls under sömn som din Vilopuls.*

Tryck på den nedre knappen från urtavlan för att bläddra ner till resurswidgeten.

![](_page_52_Picture_8.jpeg)

Färgen runt widget-ikonen indikerar din totala resursnivå. Om den är grön så betyder det att du återhämtar dig. Statusen visar ditt nuvarande tillstånd (aktivt, inaktivt, under återhämtning eller under påfrestning). Stapeldiagrammet visar dina resurser från de senaste 16 timmarna och procentvärdet är en uppskattning av din aktuella resursnivå.

### 6.14. Höjd-Baro

Suunto 9 Peak Pro mäter kontinuerligt absolut lufttryck via den inbyggda trycksensorn. Baserat på den här mätningen och dina höjdreferensvärden beräknas höjd eller lufttryck.

*VARNING: Håll området runt de två trycksensorernas hål vid klockan sex på sidan av din klocka fritt från smuts och sand. För aldrig in några föremål i hålen eftersom sensorn kan skadas.*

Från urtavlan sveper du uppåt eller trycker på den nedre knappen för att skrolla till Höjd-Barowidgeten. Widgeten har tre vyer som kan nås genom att svepa uppåt eller nedåt. I den första vyn visas aktuell höjd.

![](_page_52_Picture_14.jpeg)

Visa barometriskt tryck och barometer-trenddiagram genom att svepa uppåt.

<span id="page-53-0"></span>![](_page_53_Picture_1.jpeg)

Svep uppåt igen för att se temperaturen.

Svep höger eller tryck på mittknappen för att gå tillbaka.

Försäkra dig om att höjdreferensvärdet är korrekt inställt (se *[3.18. Höjdmätare](#page-18-0)*). Höjden för din aktuella plats visas på de flesta topografiska skalor eller stora karttjänster på internet, t.ex. Google Maps.

Förändringar i lokala väderförhållanden påverkar höjdavläsningarna. Om det lokala vädret skiftar ofta bör du återställa höjdreferensvärdet regelbundet, helst innan du påbörjar nästa resa.

### Automatisk Höjd-Baro-profil

Både väder- och höjdförändringar påverkar lufttrycket. För att hantera detta växlar Suunto 9 Peak Pro automatiskt mellan att tolka förändringar av lufttrycket som väder- respektive höjdförändringar beroende på dina rörelser.

Om klockan känner av vertikala rörelser växlar den till att mäta höjd. När höjdgrafen visas tar det högst 10 sekunder innan värdet uppdateras.

Om du är på en konstant höjd (mindre än 5 meter vertikal rörelse inom 12 minuter), tolkar klockan tryckförändringar som väderskiftningar och justerar barometergrafen i enlighet med detta.

### 6.15. Kompass

Suunto 9 Peak Pro har en digital kompass med vilken du kan orientera dig i förhållande till den magnetiska nordpolen. Kompassen kompenserar för lutning och visar korrekta värden även när den inte är i horisontellt läge.

Du kan öppna kompassen genom att svepa uppåt från urtavlan eller genom att trycka på den nedre knappen.

Kompasswidgeten innehåller följande information:

- **•** Pil som pekar mot den magnetiska nordpolen
- **•** Kardinalstreck för kurs
- **•** Kurs i grader
- **•** Höjd
- **•** Barometriskt tryck

![](_page_53_Picture_19.jpeg)

Svep höger eller använd mittknappen för att avsluta kompasswidgeten.

På kompasswidgeten kan du svepa uppåt från skärmens nedre kant eller trycka på den nedre knappen för att öppna en lista med genvägar. Genvägarna ger dig snabb tillgång till

<span id="page-54-0"></span>navigeringsåtgärder som att kontrollera dina aktuella koordinater eller välja en rutt för navigering.

![](_page_54_Picture_2.jpeg)

Svep nedåt eller tryck på den övre knappen för att stänga listan med genvägar.

#### 6.15.1. Kalibrering av kompass

Om kompassen inte är kalibrerad uppmanas du att kalibrera kompassen när du går in i kompasswidgeten.

![](_page_54_Picture_6.jpeg)

Om du vill omkalibrera kompassen sveper du uppåt eller trycker den nedre knappen från kompass-widgeten och starta kalibreringen igen i inställningarna.

#### 6.15.2. Inställning av missvisning

Ställ in ett exakt missvisningsvärde så att du får korrekta kompassvärden.

Pappersskalor är geografiskt inställda mot nordpolen. Kompasser pekar däremot mot den magnetiska nordpolen – ett område ovanför jordklotet dit jordens magnetfält drar. Eftersom den magnetiska nordpolen och den geografiska nordpolen inte finns på samma plats, måste du ställa in missvisningen på kompassen. Missvisningen är vinkeln mellan den magnetiska och den geografiska nordpolen.

Missvisningsvärdet visas på de flesta skalor. Den magnetiska nordpolen flyttas något varje år, så det mest korrekta och aktuella missvisningsvärdet hittar du på webbplatser som *[www.magnetic-declination.com](http://www.magnetic-declination.com)*.

Orienteringsskalor är däremot ritade utifrån den magnetiska nordpolen. När du använder en orienteringsskala måste du stänga av korrigeringen av missvisning genom att ställa in missvisningsvärdet till 0 grader.

Ställ in missvisningsvärdet i **Inställningar** under **Navigering** » **Missvisning**.

### 6.16. Timer

Klockan har ett stoppur och en nedräkningstimer för enkel tidsmätning. Svep uppåt eller tryck på den nedre knappen från urtavlan tills du ser timern.

![](_page_54_Picture_16.jpeg)

När du öppnar widgeten visas stoppuret. Efterföljande gånger kommer klockan ihåg vilken du använde senast, stoppuret eller nedräkningstimern.

<span id="page-55-0"></span>Svep uppåt eller tryck på den nedre knappen för att öppna snabbmenyn **STÄLL IN TIMER** där du kan ändra timerinställningarna.

## **Stoppur**

Starta och stoppa stoppuret genom att trycka på den övre knappen. Forsätt genom att trycka på den övre knappen igen. Återställ genom att hålla den nedre knappen intryckt.

![](_page_55_Picture_4.jpeg)

Svep åt höger eller använd mittknappen för att avsluta timern.

### Nedräkningstimer

På timern sveper du uppåt eller trycker på den nedre knappen för att öppna snabbmenyn. Härifrån kan du välja en förinställd nedräkningstid eller skapa en anpassad nedräkningstid.

![](_page_55_Figure_8.jpeg)

Stoppa och återställ vid behov med den övre eller nedre knappen.

Avsluta timern genom att svepa åt höger eller trycka på mittknappen.

## 6.17. Syremättnad

*VARNING: Suunto 9 Peak Pro är inte en medicinteknisk enhet och syremättnadsnivån som Suunto 9 Peak Pro visar är inte avsedd för att diagnostisera eller övervaka medicinska tillstånd.*

Du kan mäta din syremättnadsnivå med Suunto 9 Peak Pro. På urtavlan sveper du uppåt eller trycker på den nedre knappen för att skrolla till Syremättnad-widgeten.

Syremättnadsnivån kan ge en indikation på överträning eller utmattning, och kan även vara praktisk för att se din acklimatisering på hög höjd.

Normala syremättnadsnivåer ligger på mellan 96 och 99 procent vid havsnivå. På hög höjd kan normala värden vara något lägre. När kroppen acklimatiserat sig till hög höjd ökar värdet igen.

Såhär kan du mäta din syremättnadsnivå:

- 1. Från urtavlan sveper du uppåt eller trycker på den nedre knappen för att skrolla ner till Syremättnad-widgeten..
- 2. Välj **Mät nu**.
- 3. Håll handen stilla när klockan utför mätningen.
- 4. Följ anvisningarna på klockan om mätningen misslyckas.
- 5. När mätningen har genomförts visas värdet för syremättnaden i blodet.

Du kan också mäta syremättnadsnivå under din *[6.12. Sömn](#page-50-0)*.

# <span id="page-56-0"></span>7. SuuntoPlus™-guider

SuuntoPlus™-guider ger dig vägledning i realtid på din Suunto-klocka från de sport- och friluftstjänster du använder. Du kan alltså hitta nya guider på SuuntoPlus™ Store eller skapa nya med verktyg som Suunto-appens träningspassplanerare.

Gå till *[www.suunto.com/suuntoplus/#HowToGuides](http://www.suunto.com/suuntoplus/#HowToGuides)* för mer information om alla tillgängliga guider och om hur du synkroniserar tredje partsguider till din enhet.

Så här väljer du SuuntoPlus™-guider i din klocka:

- 1. Innan du startar en träningsregistrering kan du svepa uppåt eller trycka på den nedre knappen och välja **SuuntoPlus™**.
- 2. Skrolla till guiden du vill använda och tryck på mittknappen.
- 3. Gå tillbaka till startvyn och starta träningspasset som vanligt.
- 4. Tryck på mittknappen tills du kommer till SuuntoPlus™-guiden, som visas som en egen display.

*B OBS: Se till att din Suunto 9 Peak Pro har den senaste programvaran och att du har synkat din klocka med Suunto-appen.*

# <span id="page-57-0"></span>8. SuuntoPlus<sup>™</sup> Sportapp

SuuntoPlus™-sportappar förser din Suunto 9 Peak Pro med nya verktyg och ny information för att du ska få inspiration och hitta nya sätt att njuta av din aktiva livsstil. Du kan hitta nya sportappar i SuuntoPlus™ Store där nya appar publiceras för din Suunto 9 Peak Pro. Välj de som du tycker verkar intressanta och synkronisera dem med din klocka för att få ut mer av dina träningar!

Såhär använder du SuuntoPlus™ Sportapp:

- 1. Innan du börjar registrera en träning, rulla ned och välj **SuuntoPlus™**.
- 2. Välj sportapparna som du vill använda.
- 3. Om sportappen använder en extern enhet eller sensor sker anslutningen automatiskt.
- 4. Skrolla upp till startvyn och starta träningspasset som vanligt.
- 5. Dra åt vänster eller tryck på mittknappen tills du kommer till SuuntoPlus™-sportappen, som visas på en separat skärm.
- 6. När du har avslutat träningsregistreringen hittar du SuuntoPlus™-sportapp resultat i sammanfattningen, om det finns några relevanta resultat.

Du kan välja vilken SuuntoPlus™-sportapp du vill använda i klockan i Suunto-appen. Gå in på *[Suunto.com/Suuntoplus](https://www.suunto.com/Suuntoplus)* för att se vilka sportappar som finns för din klocka.

*BS:* Se till att din Suunto 9 Peak Pro har den senaste programvaran och att du har *synkat din klocka med Suunto-appen.*

# <span id="page-58-0"></span>9. Skötsel och support

## 9.1. Riktlinjer för hantering

Hantera därför enheten varsamt - knacka inte på den och tappa den inte.

Klockan kräver ingen service under normala förhållanden. Skölj regelbundet av den med rent vatten. Använd mild tvål och rengör boetten försiktigt med en mjuk och fuktig trasa eller med sämskskinn.

Använd endast original Suunto tillbehör - skador som orsakats av tillbehör som inte är original, täcks inte av garantin.

## 9.2. Batteri

Batteritiden efter en laddning beror på hur klockan används och under vilka förhållanden. Vid låg temperatur minskar exempelvis batteritiden efter en laddning. Kapaciteten hos laddningsbara batterier försämras i allmänhet över tid.

*OBS: I händelse av onormal försämrad kapacitet som orsakas av ett defekt batteri täcker Suuntos garanti byte av batteri i ett år, eller högst 300 laddningstillfällen, beroende på vilket som infaller först.*

När batteriets laddningsnivå är lägre än 20 % och senare 5 %, så visar din klocka en ikon för låg batterinivå. Om batterinivån sjunker väldigt lågt aktiverar klockan ett energisparläge och visar en laddningsikon.

![](_page_58_Picture_10.jpeg)

Ladda klockan med den medföljande USB-kabeln. När batterinivån är tillräckligt hög inaktiverar klockan energisparläget.

## 9.3. Avfallshantering

Bortskaffa enheten på rätt sätt genom att behandla den som elektroniskt avfall. Släng den inte bland vanligt hushållsavfall. Du kan lämna in enheten hos din lokala Suuntoåterförsäljare.

![](_page_58_Figure_14.jpeg)

![](_page_58_Figure_15.jpeg)

# <span id="page-59-0"></span>10. Referens

## 10.1. Överensstämmelse

Information och efterlevnad och detaljerade tekniska specifikationer finns i "Produktsäkerhet och information om bestämmelser" som kommer med Suunto 9 Peak Pro, eller på *[www.suunto.com/userguides](http://www.suunto.com/userguides)*.

## 10.2. CE

Härmed försäkrar Suunto Oy att radioutrustningen av typ OW211 överensstämmer med direktiv 2014/53/EU. Den fullständiga texten till EU-försäkran om överensstämmelse finns på följande internetadress: *[www.suunto.com/EUconformity](http://www.suunto.com/EUconformity)*.

CE

Suunto 9 Peak Pro

![](_page_61_Picture_0.jpeg)

# **[www.suunto.com/support](https://www.suunto.com/support) [www.suunto.com/register](https://www.suunto.com/register)**

**Manufacturer:** Suunto Oy Tammiston Kauppatie 7 A, FI-01510 Vantaa FINLAND

![](_page_61_Picture_3.jpeg)

© Suunto Oy 11/2023 Suunto is a registered trademark of Suunto Oy. All Rights reserved.